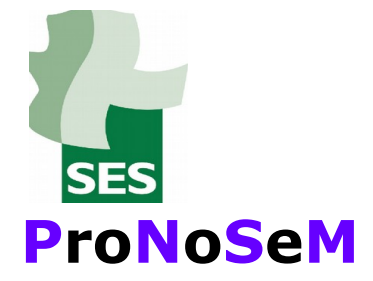

# **Programa sobre**

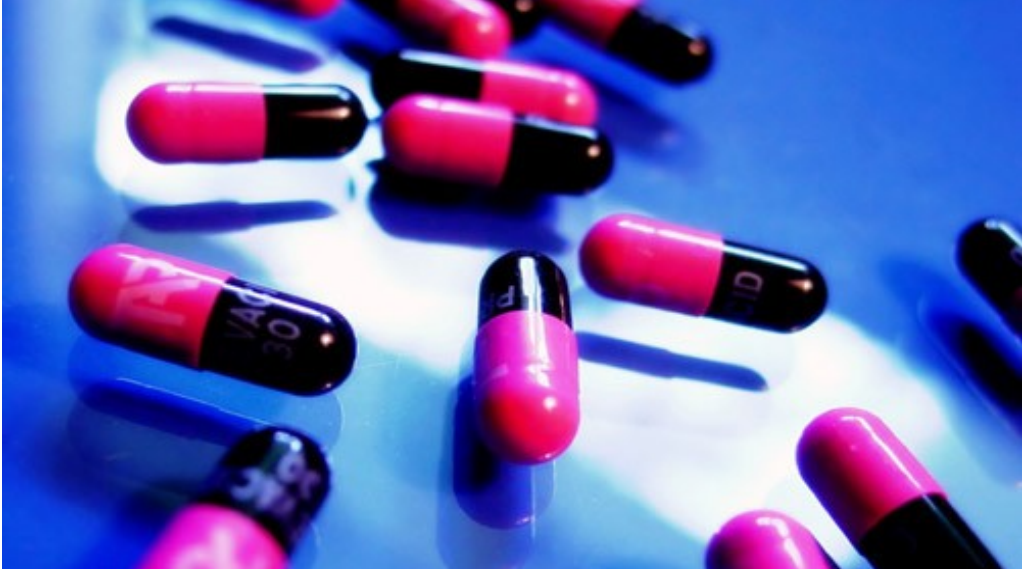

# **Notas de Seguridad**

# **de**

# **Medicamentos**

*Febrero 2019*

**1.-INTRODUCCIÓN.**

**2.-JUSTIFICACIÓN Y OBJETIVO.**

**3.-SELECCIÓN DE LA NOTA DE SEGURIDAD Y DESARROLLO DE LA INTERVENCIÓN FARMACOTERAPÉUTICA.**

**4.-PROCEDIMIENTO DE ACTUACIÓN DEL FARMACÉUTICO DE ÁREA.**

**5.-PROCEDIMIENTO DE ACTUACIÓN DEL FARMACÉUTICO DE EQUIPO DE ATENCIÓN PRIMARIA.**

**6.-ANÁLISIS, EVALUACIÓN Y PRESENTACIÓN DE RESULTADOS DEL ÁREA.** 

- **Anexo I.- Diagrama ProNoSeM.**
- **Anexo II.- Procedimiento de búsqueda de pacientes.**
	- **II. a.- A través de JARA asistencial.**
	- **II. b.- A través de SPFAR.**

#### **Anexo III.- Procedimiento de búsqueda de información (datos clínicos) en JARA asistencial.**

**Anexo IV.- Informe tipo para médico.**

**Anexo V.- Ejemplos:**

#### **V.a.-Hoja de Recogida de Datos (HRD). V.b.-Documento sobre Intervención farmacoterapéutica (IFT).**

*Tanto la HRD como el IFT dirigido a los farmacéuticos de EAP y la tabla de resultados, serán específicos para la alerta correspondiente, por lo que no procede un modelo standar.*

## **1.-INTRODUCCIÓN**

La autorización y comercialización de un medicamento depende de la evaluación de los beneficios y riesgos obtenidos en los ensayos clínicos (ECA).

En estos ECA pre-comercialización, participa un número relativamente pequeño de pacientes durante un periodo de tiempo limitado, que toman el medicamento en condiciones controladas, distintas a la práctica clínica habitual. En la vida real, el medicamento será utilizado por un número de pacientes mucho más amplio y diverso, que pueden además padecer otras enfermedades y tomar otros medicamentos, además de la población anciana y niños los cuales no participan en ECA.

Por tanto, para la detección de ciertos efectos adversos poco frecuentes, será necesario la exposición al fármaco de un gran número de personas, en situaciones diferentes a las estudiadas en los ECA, por lo que es necesario la identificación de estos efectos tras la comercialización del medicamento.

Por consiguiente, es vital el seguimiento en relación a la seguridad de los medicamentos una vez comercializados.

Tras la comercialización de un medicamento, se sigue recogiendo permanentemente información, con el fin de vigilar la experiencia real de uso, a través del Sistema Español de Farmacovigilancia de Uso Humano (SEFV-H), el cual está integrado por 17 centros autonómicos y la Agencia Española de Medicamentos y Productos Sanitarios (AEMPS), que realiza esta tarea en coordinación con las autoridades competentes de los Estados miembros, aportando a los reguladores información para la toma de decisiones en relación a los fármacos con el fin de garantizar la seguridad del paciente en caso necesario, formulando advertencias a pacientes y profesionales sanitarios, o limitando el modo en que un medicamento debe utilizarse.

Con el **RD 577/2013, de 26 de julio**, por el que se regula la Farmacovigilancia de los medicamentos de uso humano, se viene a reforzar aún más la toma de decisiones sobre la seguridad de los medicamentos con la creación del Comité Europeo para la Evaluación de Riesgos en Farmacovigilancia (PRAC), en el que participa la AEMPS. También se intensifica la vigilancia de los nuevos medicamentos y de aquellos en los que se identifique un potencial problema de seguridad. Además dentro de un proceso de armonización europea, se ha puesto a disposición de los profesionales sanitarios y ciudadanos la posibilidad de notificación directamente las sospechas de reacciones adversas a medicamentos a través de la página web [https://www.notificaRAM.es/.](https://www.notificaram.es/)

Los medicamentos bajo seguimiento adicional tienen un distintivo en la ficha técnica y en el prospecto mediante un triángulo negro invertido (▼) y una leyenda indicando que el medicamento está sujeto a seguimiento adicional.

La AEMPS a través de las CCAA hacen llegar esta información a los profesionales sanitarios y a los ciudadanos en forma de **Notas informativas de seguridad,** que están disponibles en el Portal web de la AEMPS.

#### **2.-JUSTIFICACIÓN Y OBJETIVOS**

**La red de alertas de medicamentos** es un procedimiento de transmisión de información urgente, relativa a defectos o riesgos potenciales para la salud de la población en relación con la calidad, seguridad o comercialización ilegal de medicamentos, con el fin de poner en conocimiento de los profesionales sanitarios dicha información o las medidas cautelares que en su caso resuelva la Agencia Española de Medicamentos y Productos Sanitarios.

Este tipo de información llega en formato papel o electrónico a los profesionales, y también está disponible en la página web de la AEMPS (http://www.aemps.gob.es/)

Una de las funciones esenciales del Farmacéutico de Atención Primaria (FAP) es difundir toda la información que concierne a la seguridad de los medicamentos, en especial [las alertas emitidas por la AEMPS.](http://agemed.es/informa/notasInformativas/medicamentosUsoHumano/seguridad/home.htm)

Para conseguir una farmacovigilancia post-comercialización proactiva a través del Farmacéutico de Atención Primaria, además de facilitar dicha información escrita, puede facilitar la detección de pacientes que puedan verse afectados y la revisión de los tratamientos, e informar sobre alternativas terapéuticas con un mejor perfil riesgo/beneficio para cada paciente, con el objetivo de garantizar una farmacoterapia segura en los pacientes, sin olvidar que lo fundamental es conseguir resultados en salud.

En intervenciones desarrolladas por FAP, se corrobora que la selección de pacientes con medicamentos relacionados con alertas de seguridad, la revisión de la historia clínica y la comunicación al médico mediante recomendaciones terapéuticas, aumenta la seguridad en la farmacoterapia y puede ser una oportunidad de mejora en la calidad del tratamiento, especialmente en la consecución de los objetivos en salud.

Por todo ello se ha diseñado el siguiente programa, con el objetivo de facilitar a los profesionales sanitarios el cumplimiento de las medidas de prevención de riesgos que se establecen en estas **Notas informativas de seguridad**, mejorar los resultados de salud y poder evaluar su impacto.

#### **3.-SELECCIÓN DE LA NOTA DE SEGURIDAD Y DESARROLLO DE LA INTERVENCIÓN FARMACOTERAPÉUTICA**

En este apartado se pretende protocolizar la selección de la nota informativa del medicamento y el diseño de la intervención farmacoterapéutica (IFT) a través de la elaboración documentos de trabajo homogéneos para su desarrollo.

De esta forma, se podrá evaluar posteriormente la intervención farmacéutica en todas las Gerencias de Áreas de Salud que integran el Servicio Extremeño de Salud.

Para ello, se designará un **grupo de trabajo sobre Notas de Seguridad de Medicamentos (grupo ProNoSeM)** que estará integrado por 3 Farmacéuticos de Área cuya designación rotará anualmente.

*Además de la selección de notas para desarrollar una IFT, podrá enviarse por correo, información relevante de otras notas de seguridad que el grupo ProNoSeM detecte, aunque no hayan sido seleccionadas para realizar intervención.* 

*Estas informaciones serán elaboradas por dicho grupo y enviadas a los demás Farmacéuticos de Área, para que a su vez las envíe por correo electrónico al Farmacéutico de E.A.P(FEAP) para su traslado a los profesionales de su E.A.P.*

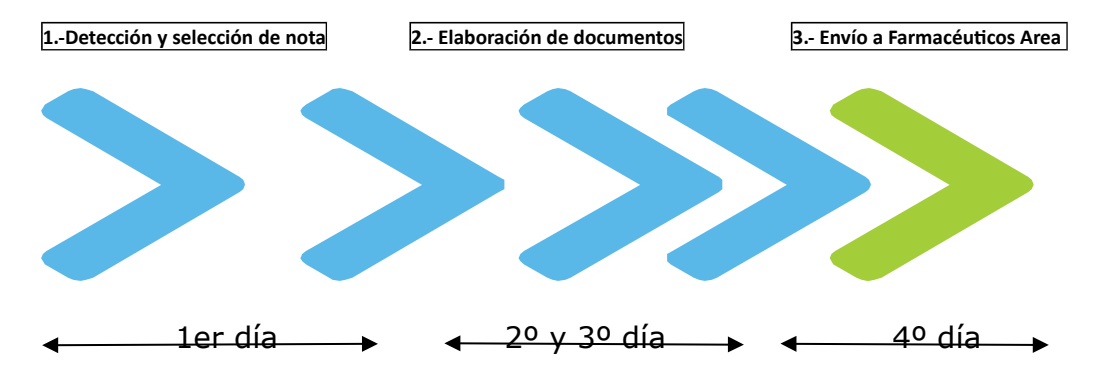

Procedimiento de actuación de grupo de trabajo:

1º.- **Detección y selección de una posible alerta** sobre riesgo de seguridad de fármacos para el desarrollo de la intervención farmacoterapéutica.

Para ello se tendrán en cuenta las Notas Informativas de Seguridad emitidas por la AEMPS, y el Boletín mensual de la AEMPS sobre Medicamentos de Uso Humano.

Cualquiera de los Farmacéuticos de Área, puede enviar al grupo ProNoSeM una propuesta de nota de seguridad susceptible de intervención, quién seleccionará la nota de seguridad con la que se trabajará.

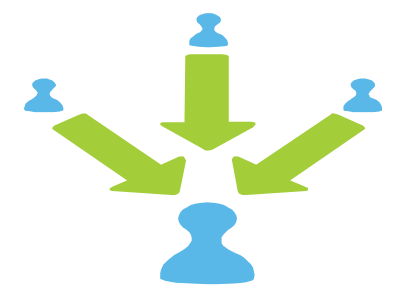

#### 2º.- **Elaboración de documentos** sobre la nota informativa:

*3.2.1.- Hoja de recogida de datos (HRD).*

Para recopilación de datos por el FEAP, al revisar en JARA y al citarse con el médico.

#### *3.2.2.- Tabla de resultados (columnas) que se incorporará al listado de pacientes (TR).*

Para volcado por el FEAP de la hoja de recogida de datos.

*3.2.3.-Informe tipo para médico (modelo único).* Anexo IV.

*En este informe se incluirán un resumen de la Nota informativa concreta, propuesta de intervención y relación de pacientes.*

*Se entregará al médico junto con la Nota informativa original.*

*3.2.4.- Escrito para coordinadores de E.A.P.*

3.2.5.- Documento explicativo sobre la intervención (IFT) para los FEAP, en relación a procedimiento de actuación con recogida de datos, fechas y planificación.

El grupo deberá establecer y planificar la intervención en relación a fechas de inicio y cierre para poder recopilar los datos de todas las Áreas.

#### 3º.- **Envío a los Farmacéuticos de Área**.

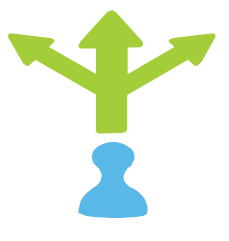

## **4.-PROCEDIMIENTO DE ACTUACIÓN DEL FARMACÉUTICO DE ÁREA**

Una vez reciba el Farmacéutico de Área del grupo ProNoSeM la nota informativa sobre la que se va a intervenir, además de los documentos 3.2.1, 3.2.2, 3.2.3, 3.2.4 y 3.2.5 procederá a:

**4.1.- Obtención del listado de pacientes** (a través del aplicativo JARA o SPFAR según proceda) , en tratamiento activo con el fármaco/s a evaluar.

Del listado obtenido se eliminarán las columnas que no sean necesarias, para simplificar la información. El listado definitivo tendrá al menos las siguientes columnas:

- Un.org: código zona de salud
- Nombre unidad org.: nombre zona de salud, servicio..
- Nom. UO: nombre punto asistencial
- Posición: puesto desde el que se prescribe.
- CIP
- Nombre comercial: nombre del medicamento prescrito.

Hay otras columnas que pueden ser interesantes según el carácter de la Nota informativa, como son: fecha nac, sexo, Cls.OMS (código de principio activo), de fecha(inicio tratamiento), a fecha (fin del tratamiento), U(tipo prescripción. 1: receta electrónica, 2: receta informatizada.

A este listado se añadirán otras columnas antes de enviarlo al Farmacéutico del E.A.P donde se pueda recoger la información que debe recopilar y el resultado de la intervención. De esta manera también será tabla de resultados (TR).

**4.2.- Envío de escrito al coordinador del EAP** (informándoles del envío al FEAP del listados de pacientes y explicación de la intervención que van a realizar para que de traslado a los demás médicos del EAP correspondiente). Punto 3.2.4.

En el caso de que el medicamento pueda haber sido prescrito por Atención Especializada, se valorará comunicar también esta intervención a los Servicios Médicos correspondientes.

#### **4.3.- Entrega a los Farmacéuticos de E.A.P de :**

4.3.1.- *Nota informativa* de la AEM y PS.

4.3.2.- *Listado de pacientes.*

4.3.3.- *Hoja de recogida de datos (HRD).*

4.3.4.-I*nforme tipo para entregar al médico que incluye un resumen de la nota informativa.*

4.3.5.- *Tabla de resultados (TR). Recomendable incluirlo en el apartado* 

 *4.3.2.*

*4.3.6.-* Documento explicativo sobre la intervención para los FEAP (IFT).

4.3.7.- *Escrito para coordinadores de E.A.P.* 

**4.4.- Informar de fecha de realización de la intervención** (entrevista con médico), y tras **cuatro semanas o el plazo que se establezca según la intervención,** (tiempo tras el que deberá el Farmacéutico de E.A.P revisar si el tratamiento sigue en activo o suspendido), **fecha tope de remisión a la Gerencia de la tabla de Excel cumplimentada.**

### **5.-PROCEDIMIENTO DE ACTUACIÓN DEL FARMACÉUTICO DE E.A.P**

5.1.- **Comprobará a través de la aplicación Jara- Atención Sanitaria** del Portal del SES *(Anexo III: procedimiento de búsqueda y revisión en JARA de paciente, tratamiento e historia clínica),* **si en el tratamiento de cada paciente está activo** el medicamento o medicamentos implicados en la nota informativa.

También en documentos del paciente comprobará:

- **si hay historia clínica.**
- **si cumplen indicación** en relación a fármaco a estudiar.
- **si existe algún problema de seguridad.**

Esta búsqueda de información dependerá del tipo de nota informativa y de la hoja de recogida de datos.

Con todos estos datos cumplimentará la hoja de recogida en formato Word, para poderla llevar como información en la cita con el médico.

5.2.- **Elaborará para cada médico** un informe (utilizando el informe-tipo enviado por el Farmacéutico de Área) al que añadirá el listado de pacientes de cada médico que tienen activo medicamento o medicamentos implicados en la nota informativa y cumplimentará las hojas de recogida de datos de dichos pacientes.

Se dejará constancia en Jara (Estación Clínica del Farmacéutico), a través de un Documento de Farmacia, para que forme parte de la Historia Clínica.

5.3. -**Concertará una cita con cada médico** para presentar y explicar esta información y así facilitarle la revisión de los tratamientos y valoración clínica del paciente. Para ello entregará a cada médico: nota informativa, informe tipo con relación de pacientes y hoja de recogida de datos por paciente.

5.4.-Comprobación del FEAP en JARA tras **cuatro semanas (o el plazo que se establezca según la intervención)** desde la cita con el médico, si el tratamiento sigue en activo y/o se han producido cambios.

5.5.-Se anotará en la hoja de recogida de datos **la valoración médica** en relación a **suspensión, cambio o continuación del tratamiento.** También se anotarán observaciones o comentarios de interés que realice el médico. Si el médico prefiere realizar la revisión de los tratamientos en otro momento, se quedará con las hojas, que entregará después al FEAP con el resultado de la revisión.

En la hoja de recogida de datos se anotará por tanto valoración médica en el momento de la intervención y posteriormente al mes.

5.6.- **Volcado de los datos** requeridos en las tablas de resultados.

5.7.- **Envío la tabla de resultados** a la Gerencia de Área en el plazo establecido para tal fin.

### **6.-ANÁLISIS, EVALUACIÓN Y PRESENTACIÓN DE RESULTADOS DEL ÁREA.**

El **Farmacéutico de Área**, una vez reciba los datos de todos los Farmacéuticos de E.A.P que hayan participado en la intervención, los recopilará y realizará un análisis de los resultados.

Del análisis se obtendrán unas conclusiones, la cuales presentará:

6.1.- A **Farmacéuticos de E.A.P**. Se puede enviar en papel aunque es recomendable a través de sesión, para que ellos puedan a su vez presentárselo a su E.A.P, como resultado de la intervención en toda la Gerencia de Área de Salud.

6.2.- A **la Gerencia correspondiente**. Dicha presentación, también sería conveniente realizarla por parte del Farmacéutico de Área, a su *Dirección Asistencial,* así como a la *Comisión de Uso Racional del Medicamento o Comisión de Farmacia* en la que participe.

6.3.- A la **Subdirección de Gestión Farmacéutica**, como resultado de la intervención realizada con la finalidad de poder evaluar la efectividad de estas intervenciones farmacéuticas.

# **Anexo I: Diagrama ProNoSeM**

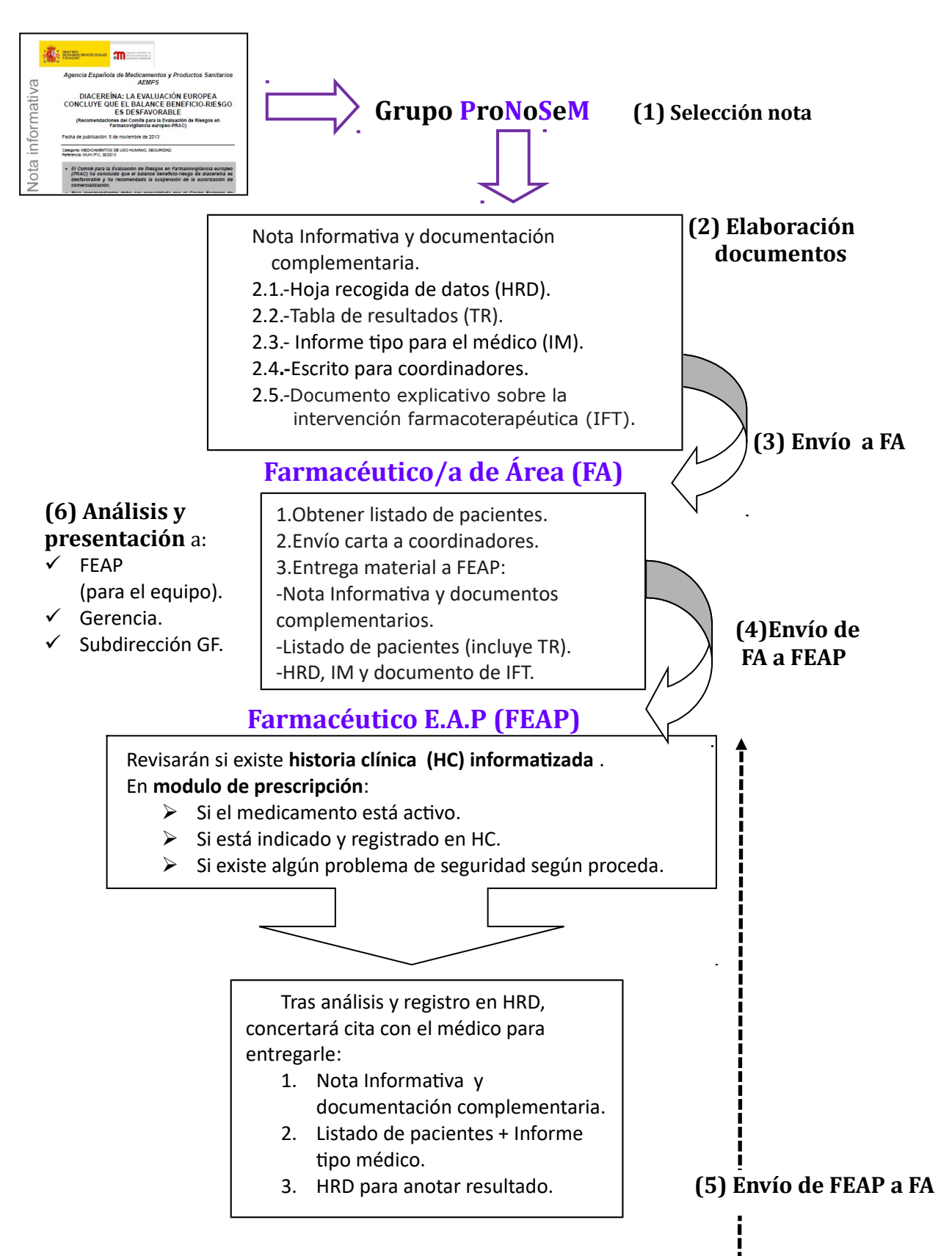

## **Volcado de datos de HRD en tabla de Excel**

# **Anexo II.- Procedimiento de búsqueda de pacientes**

#### **II.a.-** BÚSQUEDA DE PACIENTES EN TRATAMIENTO CON DETERMINADOS MEDICAMENTOS **A TRAVÉS DE JARA ASISTENCIAL**

Mediante este procedimiento obtenemos pacientes con prescripciones en Jara Asistencial (sólo en receta informatizada o electrónica). Se puede buscar por código o nombre de principio activo, por código nacional, por nombre del medicamento y por subgrupo terapéutico.

#### **BÚSQUEDA POR CÓDIGO NACIONAL, NOMBRE COMERCIAL O PRINCIPIO ACTIVO**

1. Pinchas en la aplicación Jara –Atención Sanitaria, después en "informes de tratamientos" y por último en "Informe tratamientos del Paciente".

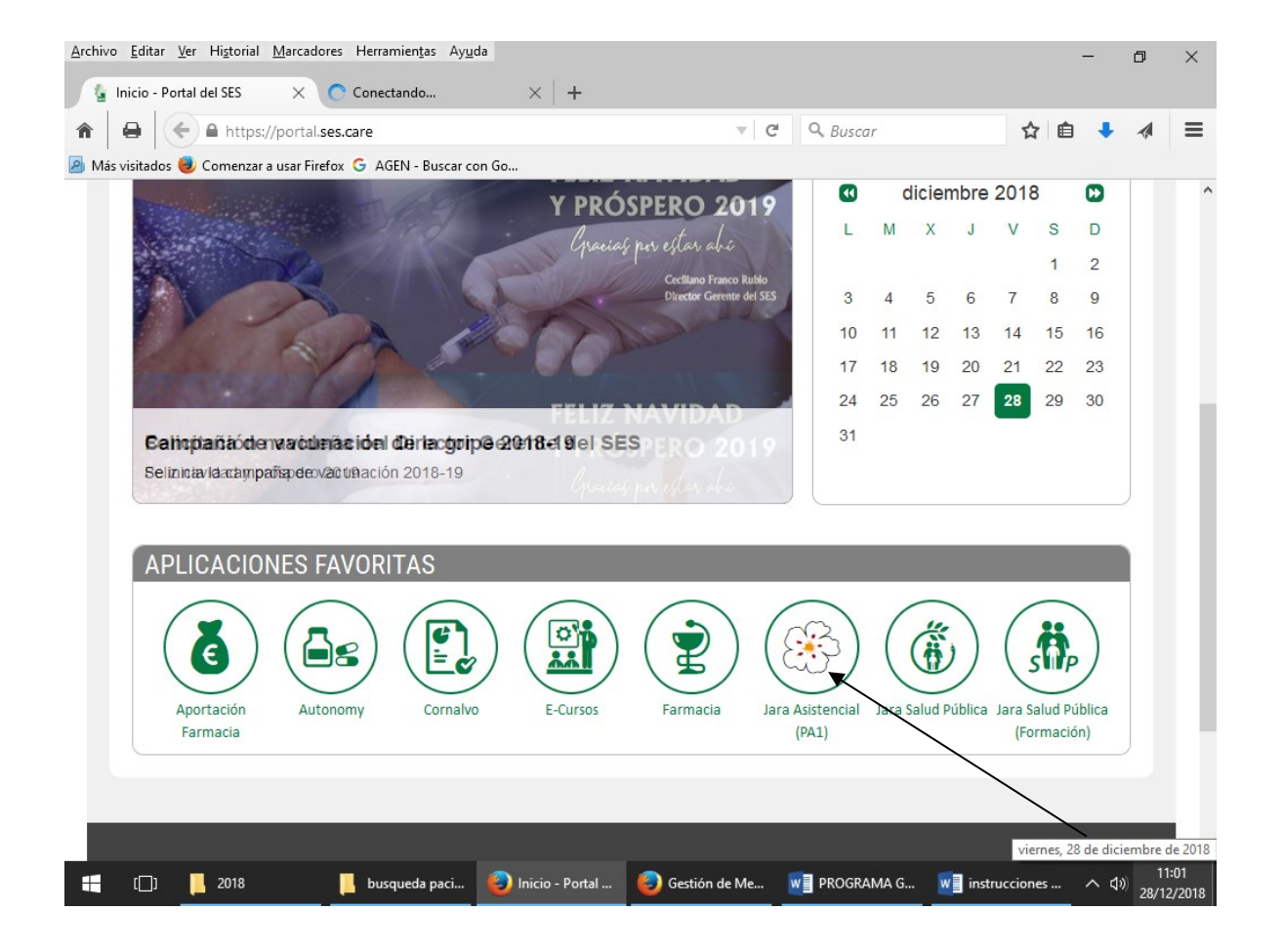

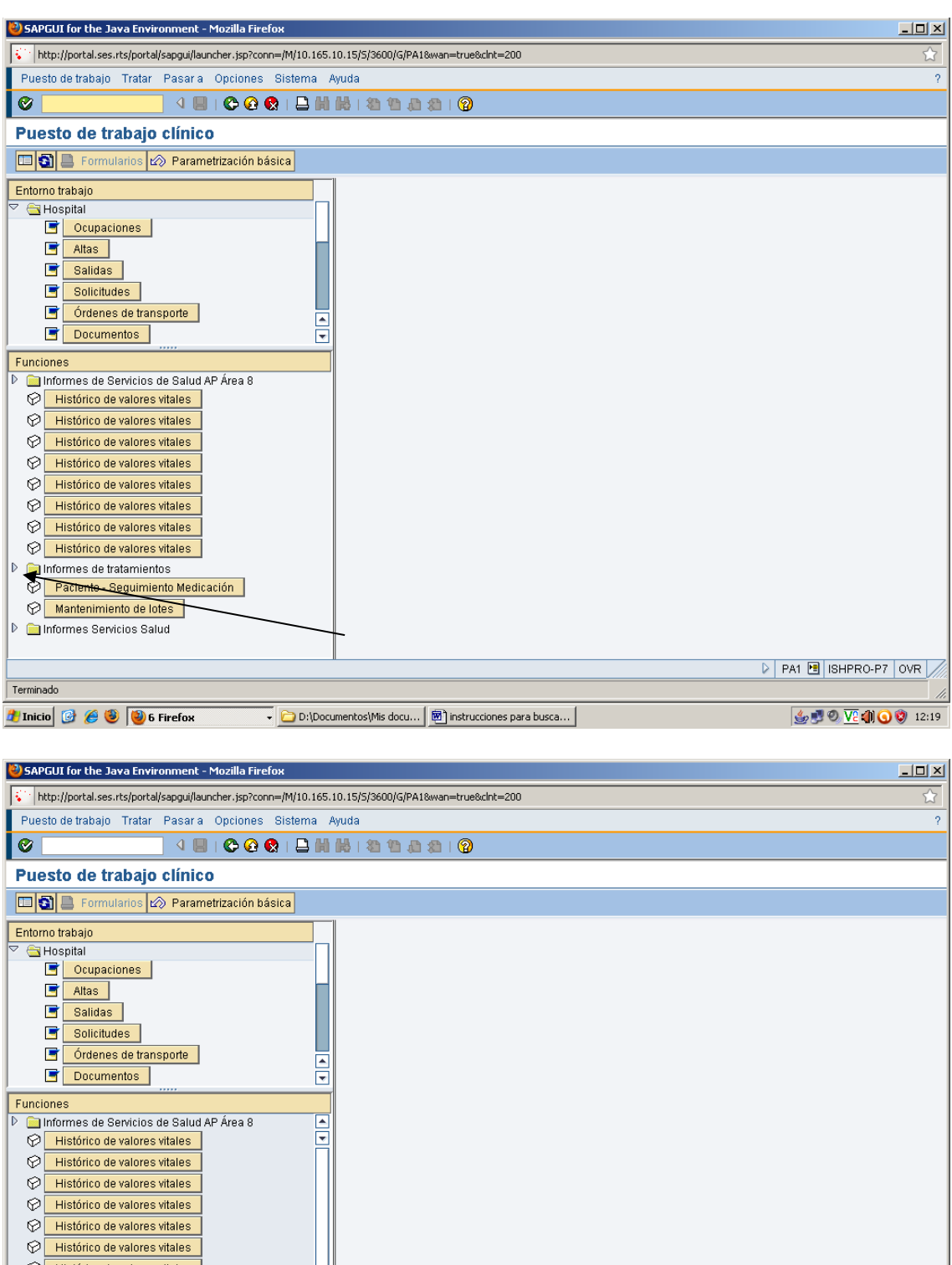

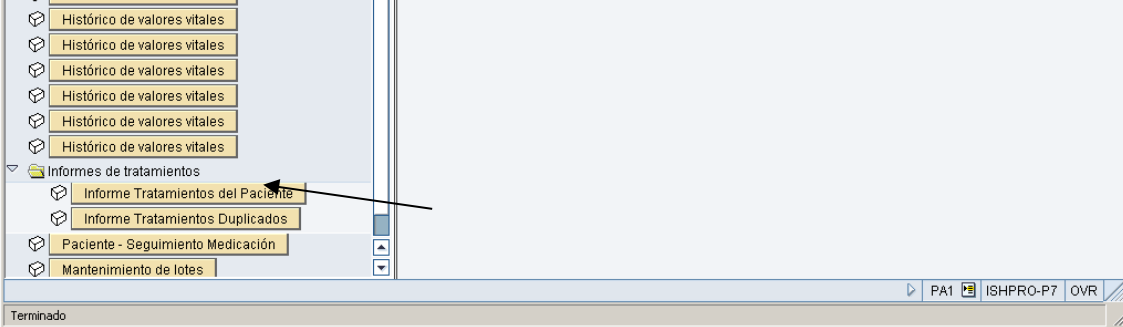

D:\Documentos\Mis docu... | <mark>3</mark> instrucciones para busca... |

**H** Inicio **C C C C** 6 Firefox

2. Se abre la siguiente pantalla. Ponemos el cursor en el espacio en blanco que aparece a la derecha de "Medicamento". Se pone de color amarillo y aparece un cuadradito .

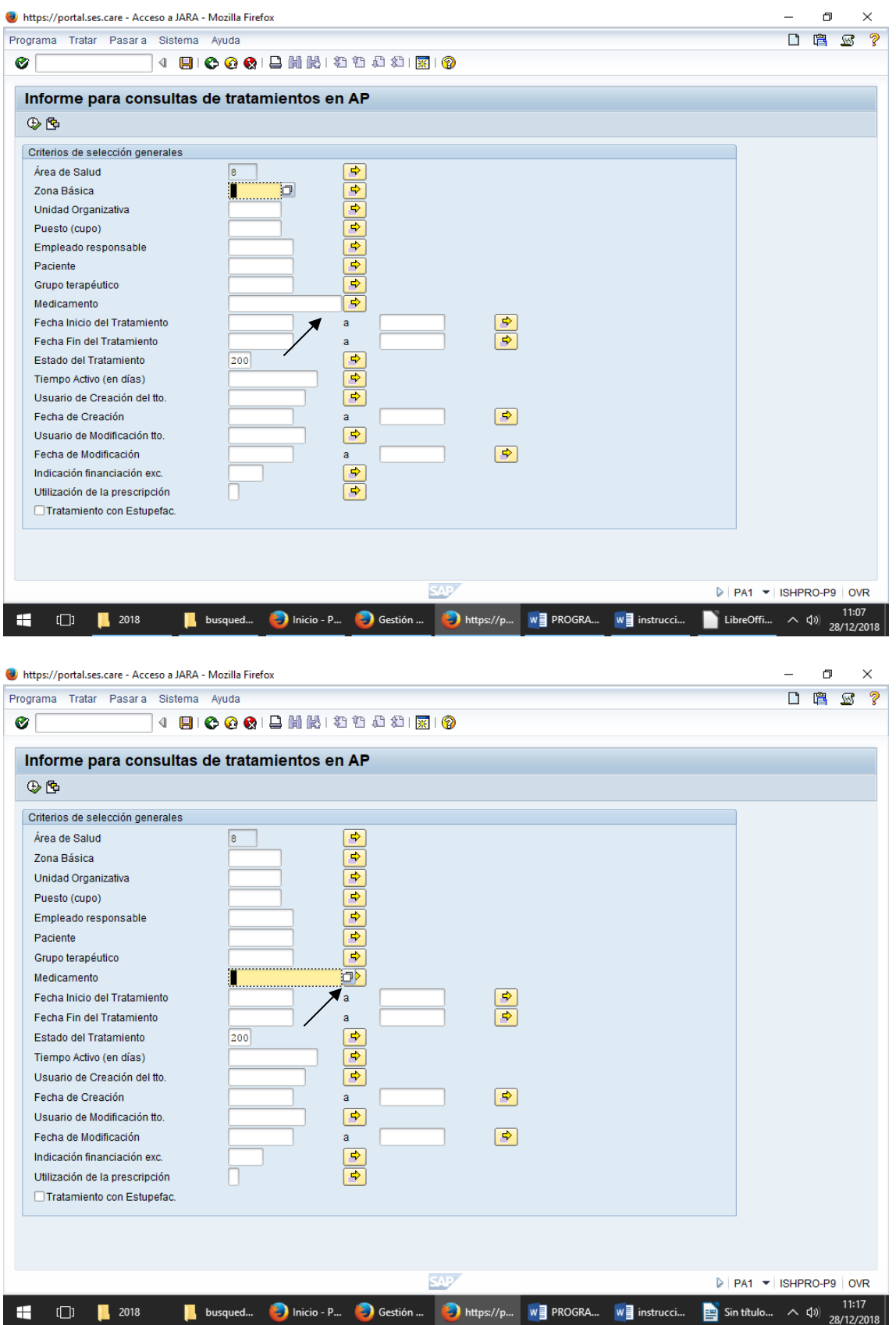

2. Pinchamos en el cuadradito y aparece la siguiente pantalla. Nos aparece un cuadro de diálogo con dos pestañas: nombre comercial y principio activo. Podemos buscar por: código nacional, marca comercial, código de principio activo y descripción de principio activo. Le damos depués al √ verde.

**IMPORTANTE: los resultados de las búsquedas hechas a través del epígrafe "Medicamento", en las que señalemos un principio activo son las prescripciones realizadas "por principio activo", no todas las prescripciones de los medicamentos que compartan ese código de principio activo. Para obtener lo segundo, debemos hacerlo a través del epígrafe "Grupo terapéutico", que veremos más adelante.**

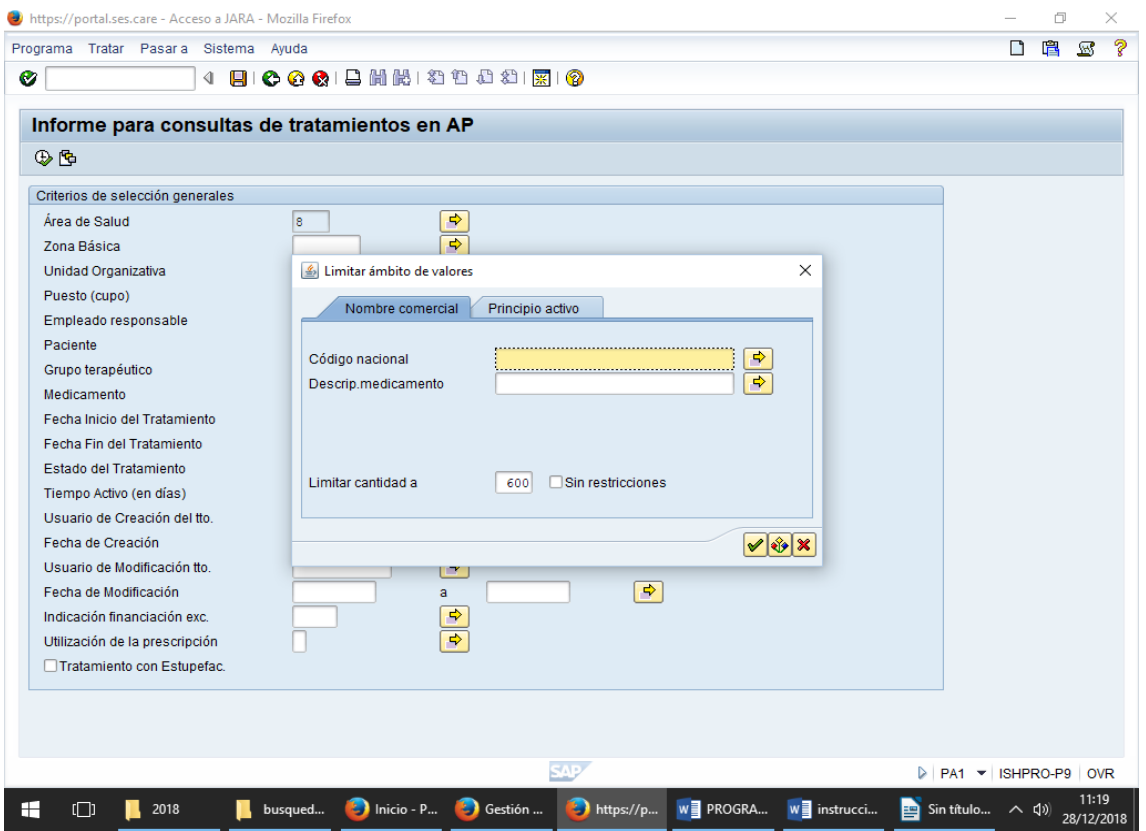

Algunos ejemplos de búsquedas:

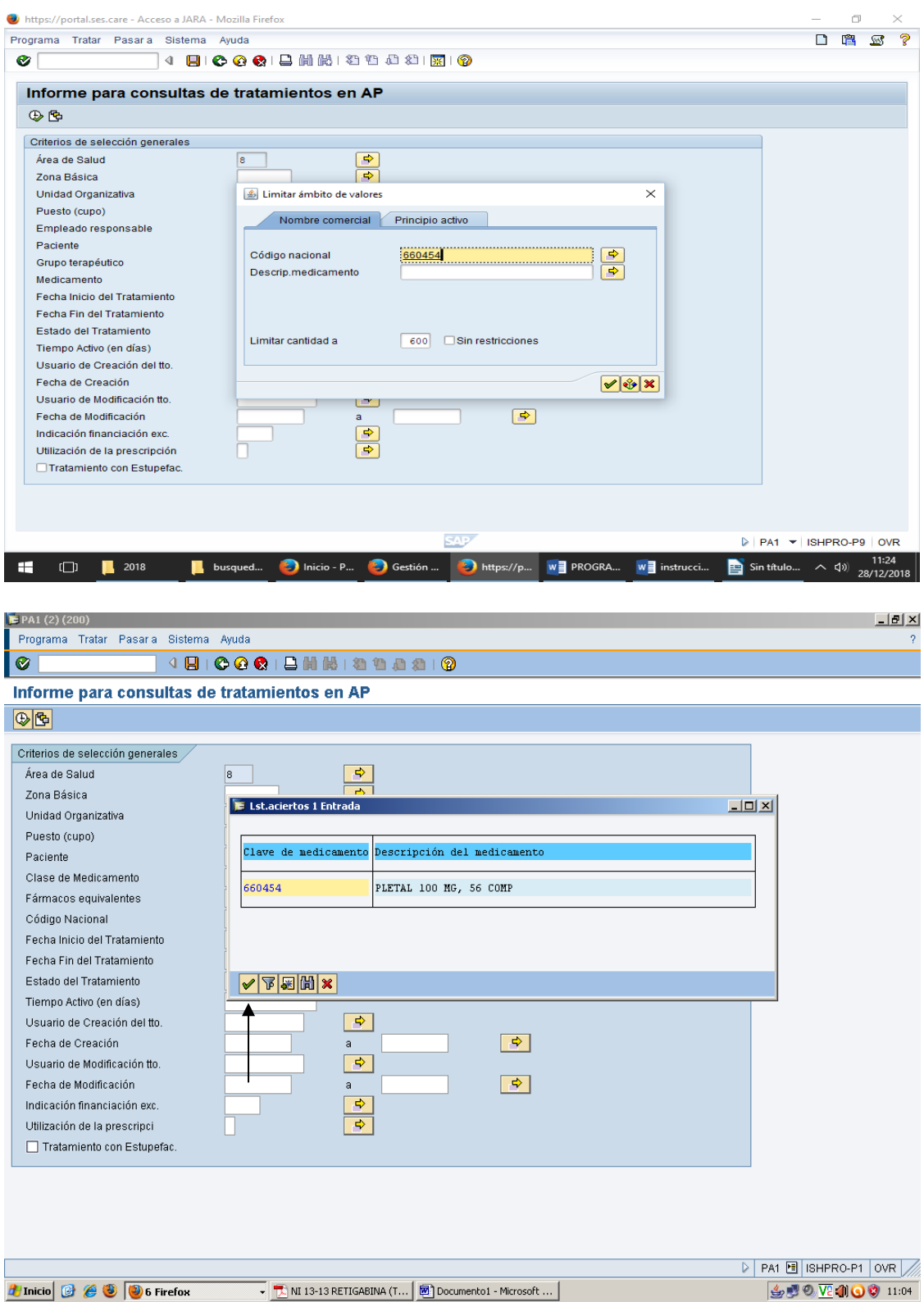

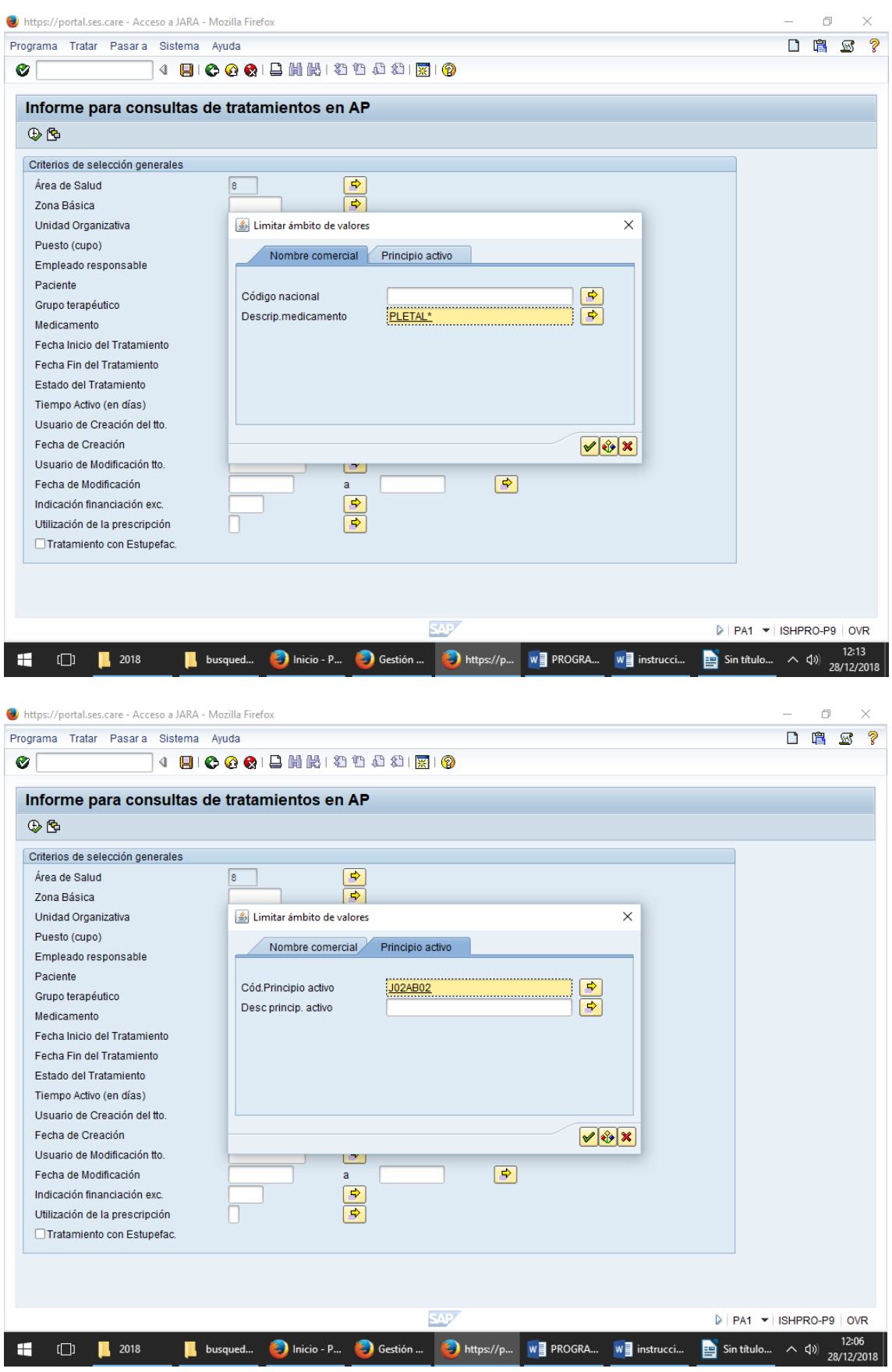

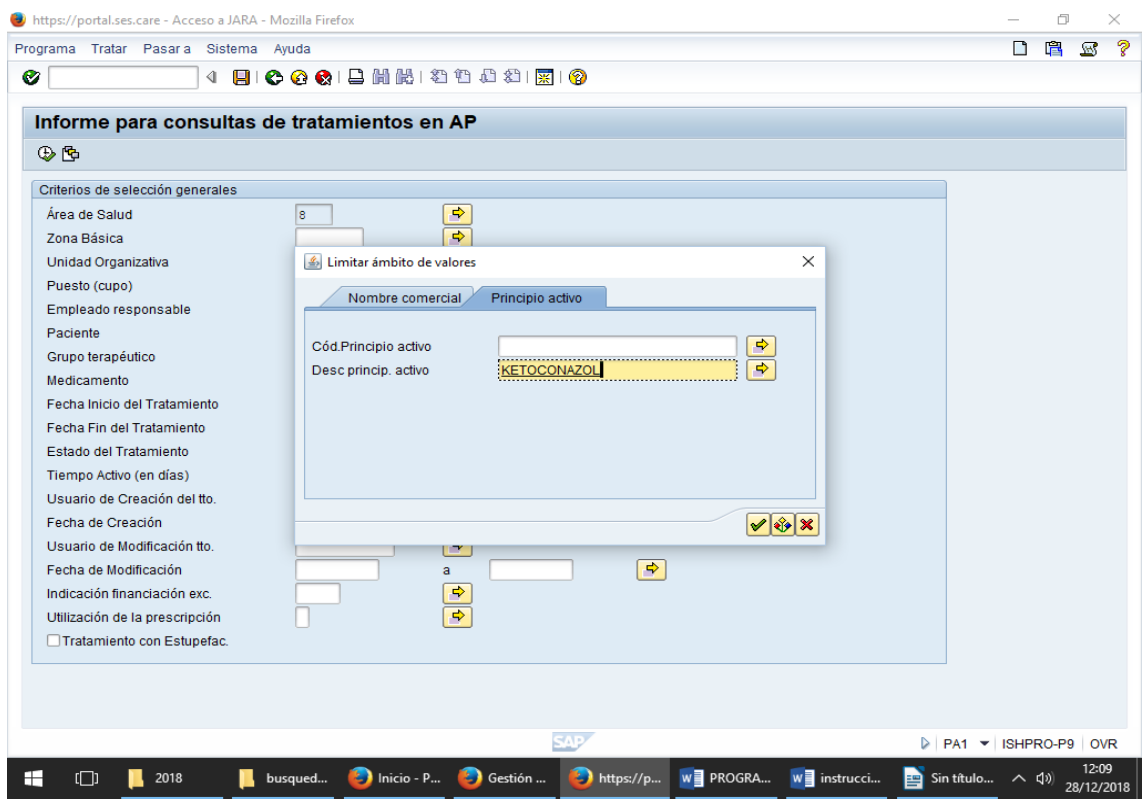

3. Además del medicamento puedes seleccionar otros aspectos, como la zona básica, el puesto... de la misma manera que el código nacional. Si queremos buscar los tratamientos activos, tenemos que seleccionarlo en "Estado del tratamiento". Ponemos el cursor en el espacio en blanco que aparece a la derecha de "Estado del tratamiento". Se pone de color amarillo y aparece un cuadradito. Seleccionamos activo y le damos de al  $\sqrt{}$  verde.

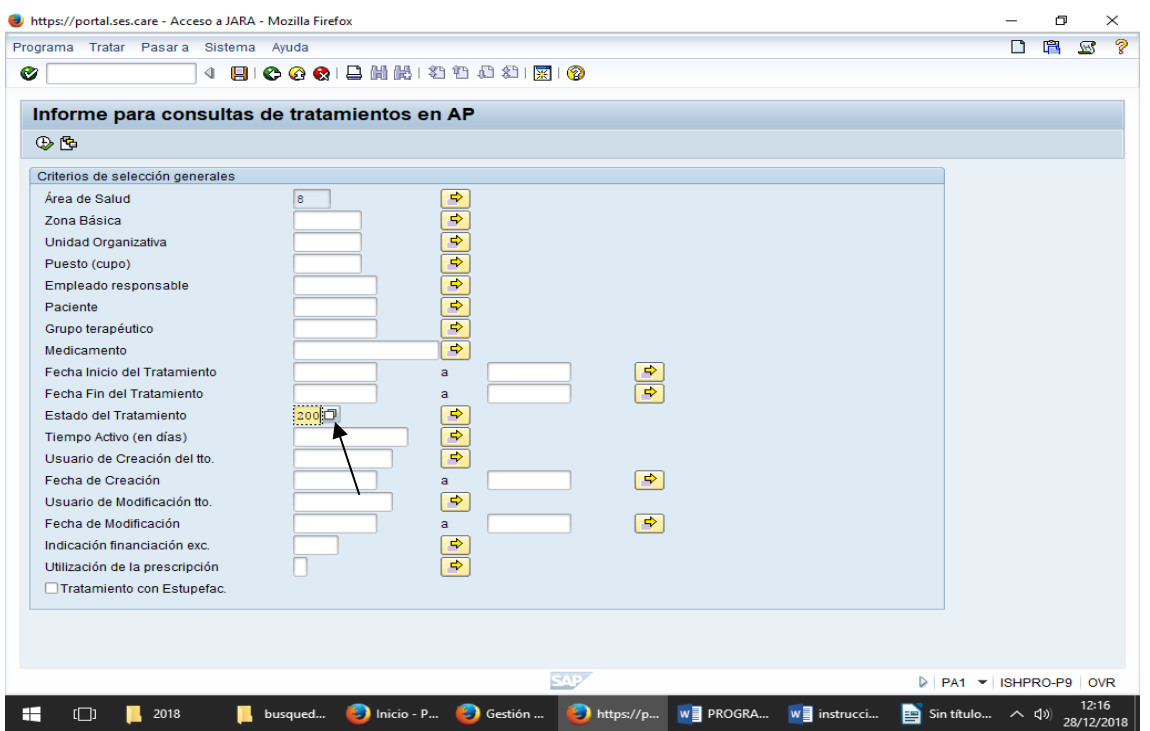

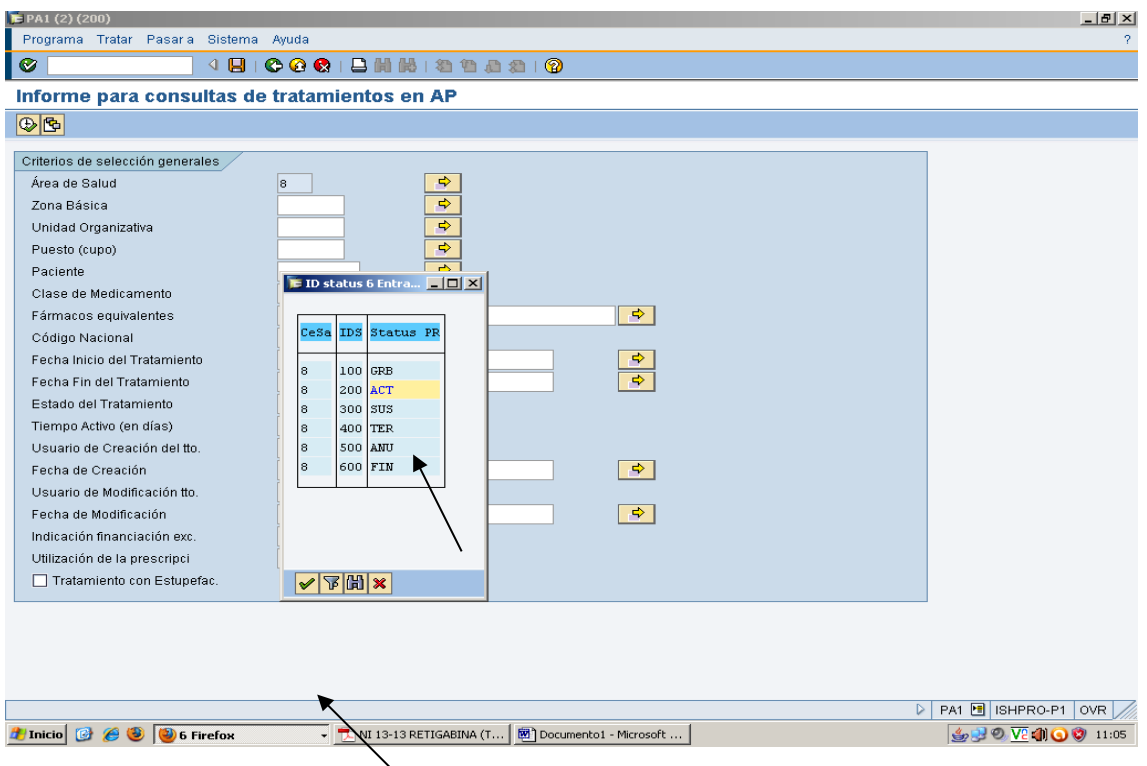

4. Una vez seleccionados todos los aspectos de la búsqueda, en la barra de arriba, a la izquierda, pinchamos en "programa" y seleccionamos "ejecutar en proceso de fondo". Salen las siguientes pantallas. Le damos de al √ verde.

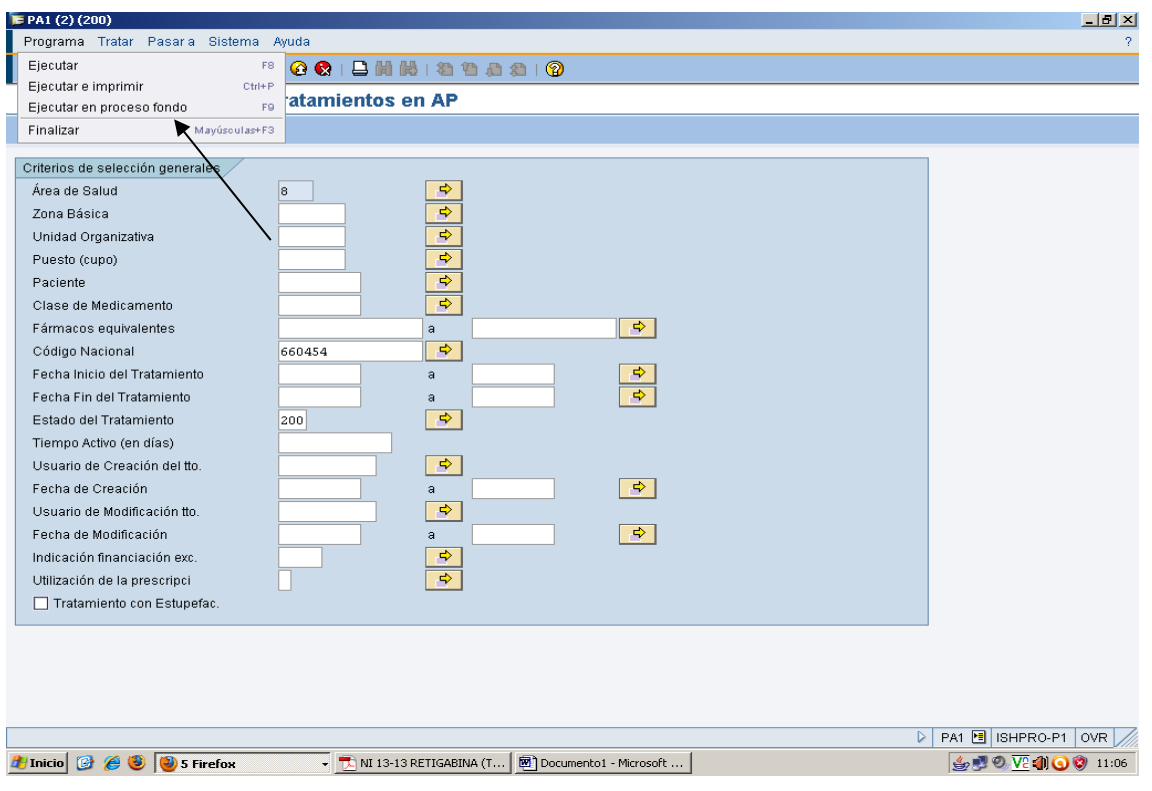

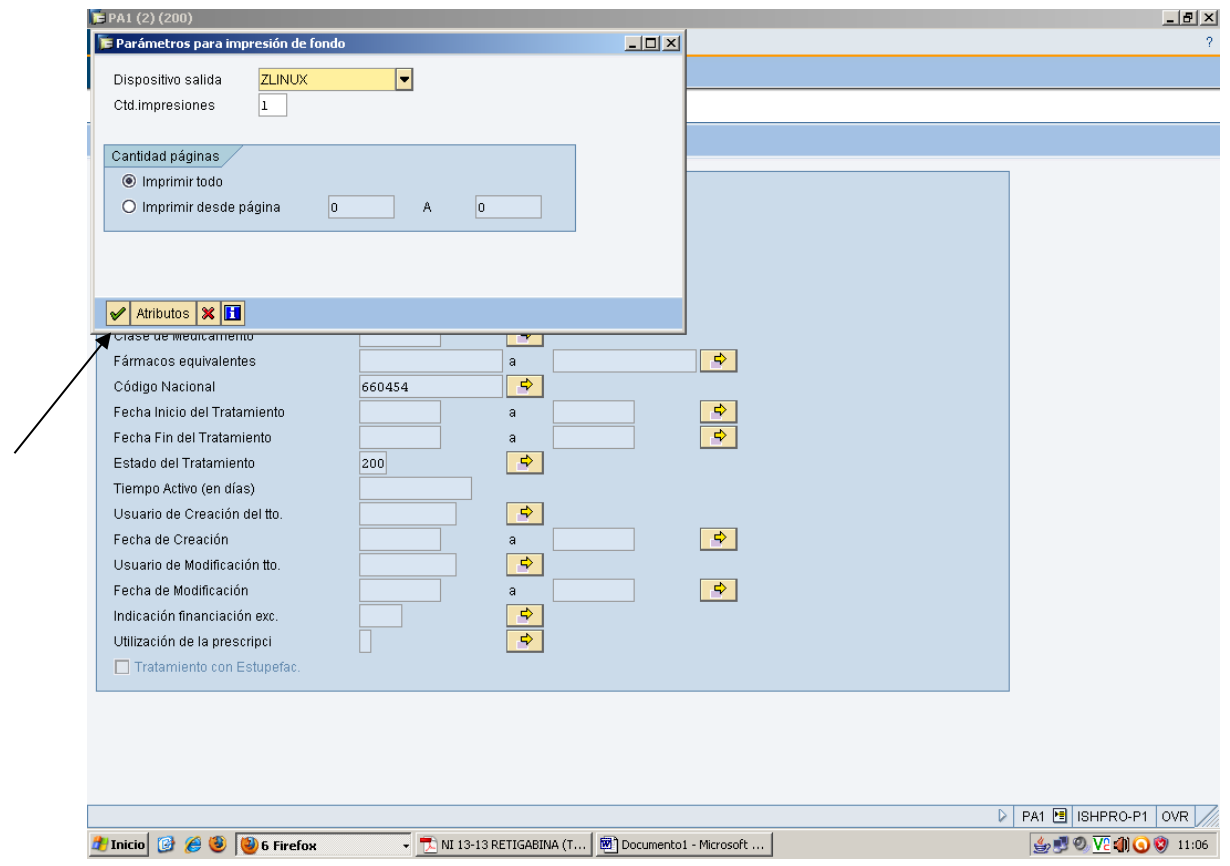

5. Sale esta pantalla. Pinchamos en "inmediato" y le damos a grabar.

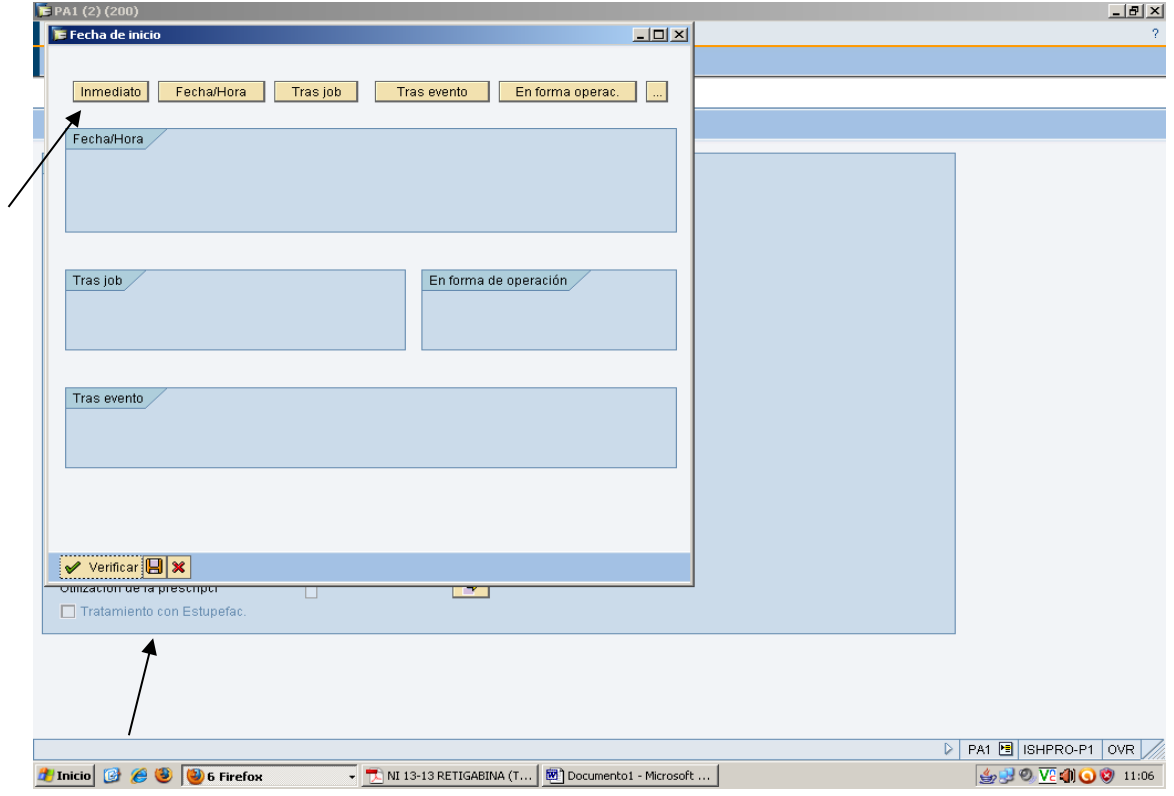

6. Nos aparece de nuevo la pantalla de búsqueda. En la barra de arriba pinchamos en "sistema" y seleccionamos Jobs propios.

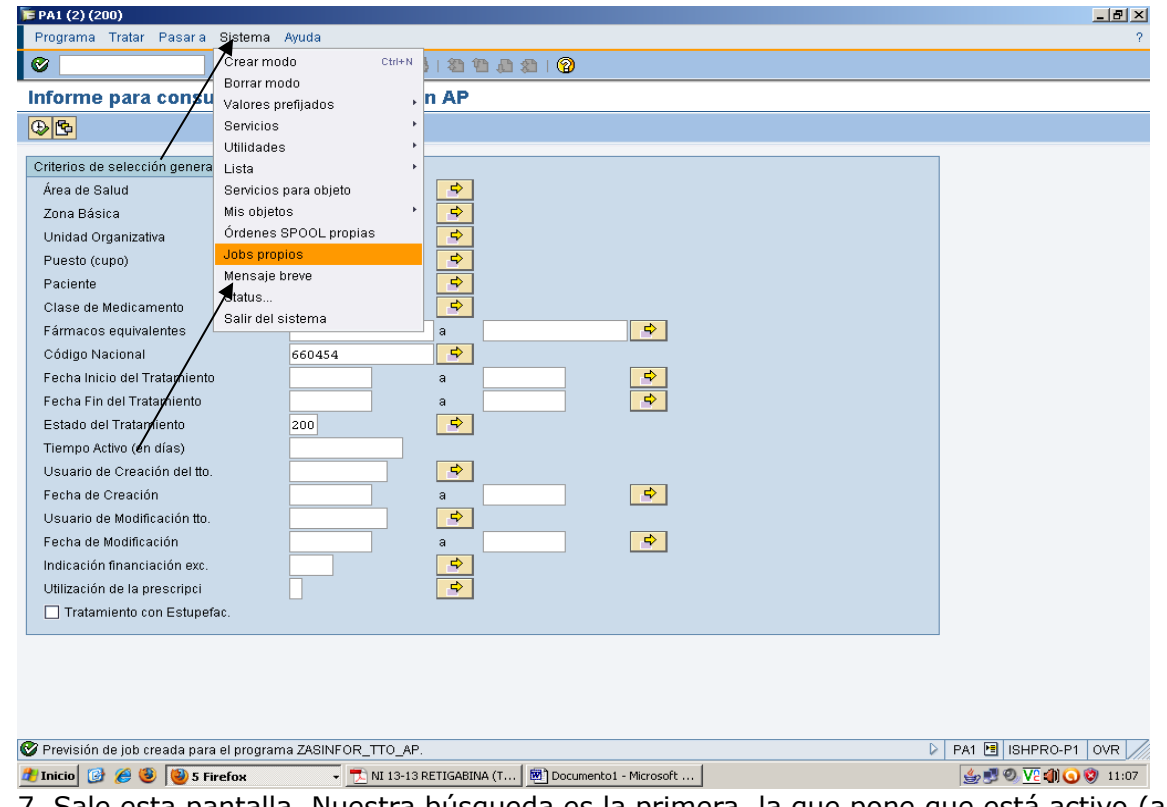

7. Sale esta pantalla. Nuestra búsqueda es la primera, la que pone que está activo (aparece fecha y hora de búsqueda). Se pincha en el cuadradito que está delante de "Zasinfor...."

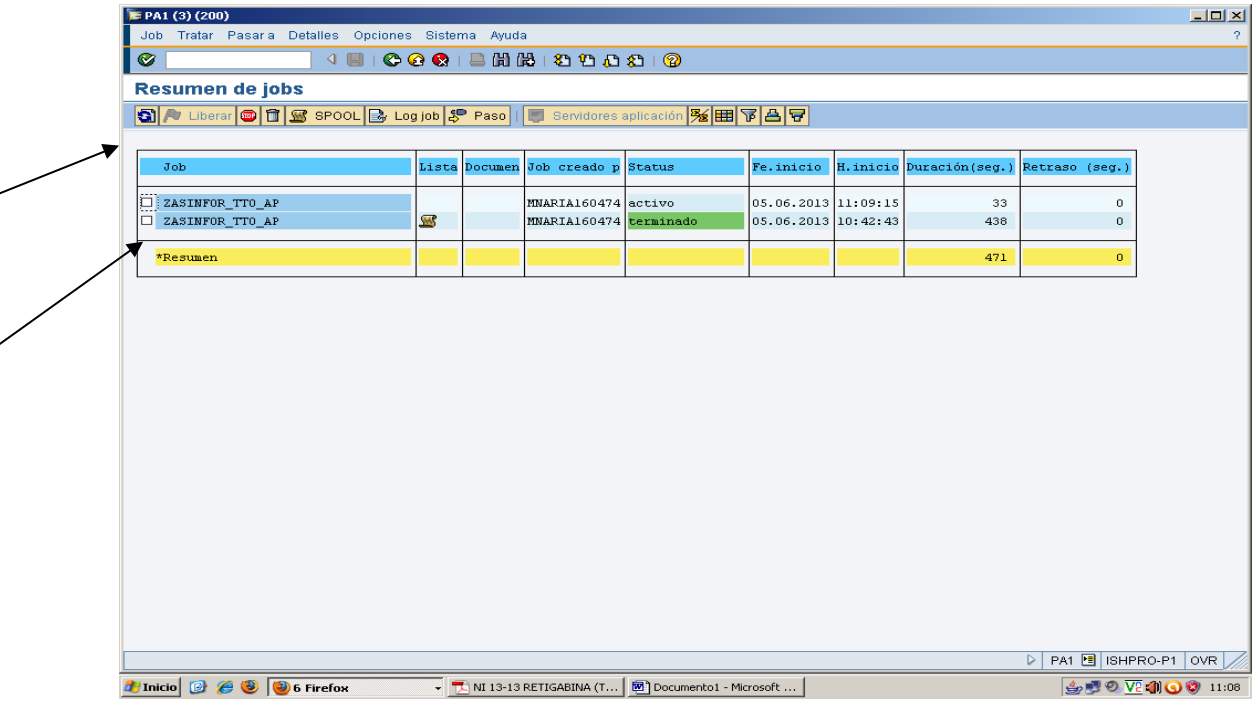

Hay que darle a refrescar de vez en cuando (símbolo con flecha azul) y vemos el tiempo que lleva trabajando. Podemos dejarlo abierto y ponernos a hacer otra cosa. Cuando le demos otra vez a refrescar y salga terminado es que ya ha hecho la búsqueda.

8. Se selecciona de nuevo el archivo y se pincha en "SPOOL"

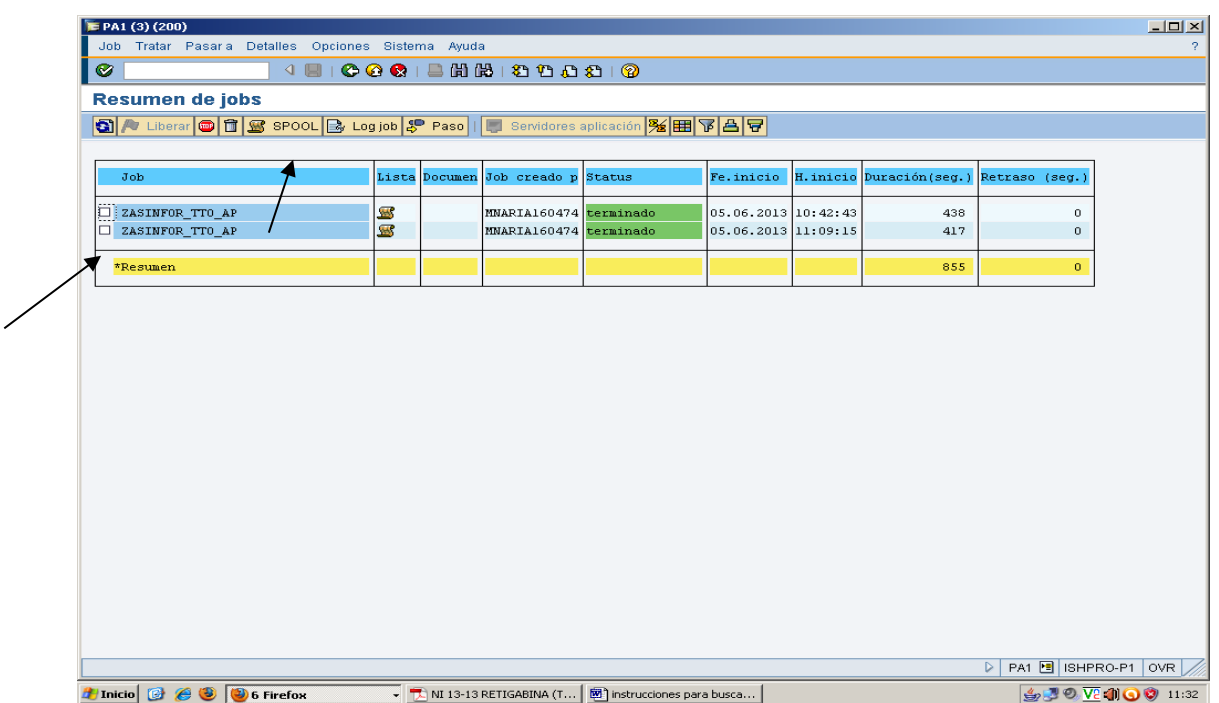

9. Sale esta pantalla. Se pincha en el cuadradito y en el icono que sale debajo de "Tp", que es una especie de hojita.

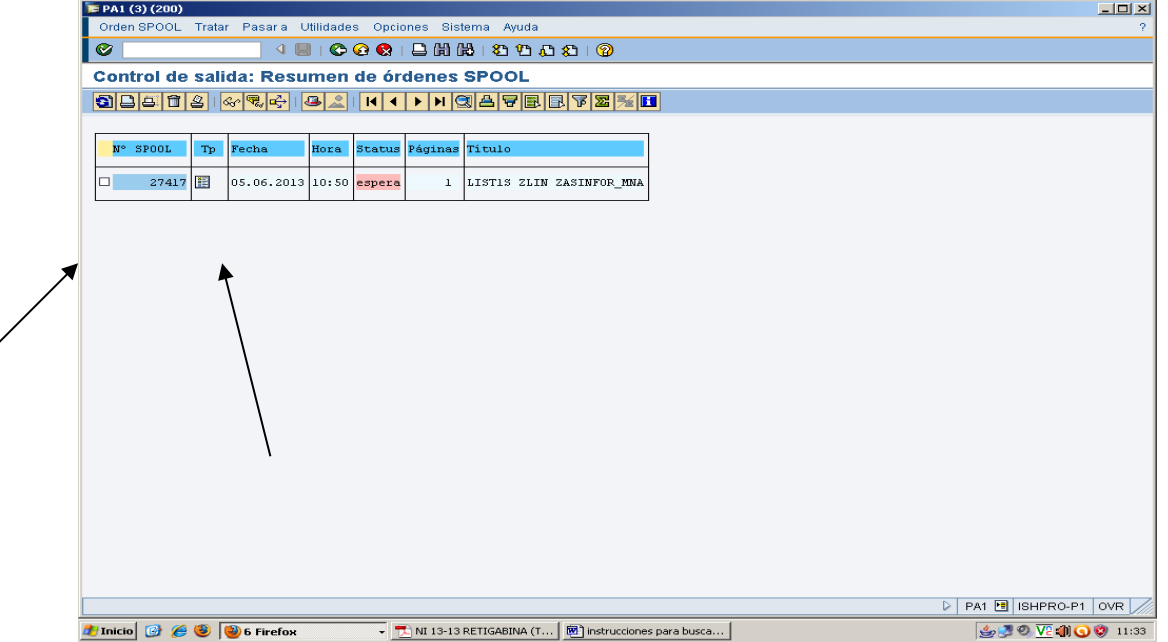

10. Sale esta pantalla con los pacientes que tienen tratamiento activo con el medicamento que hemos seleccionado.

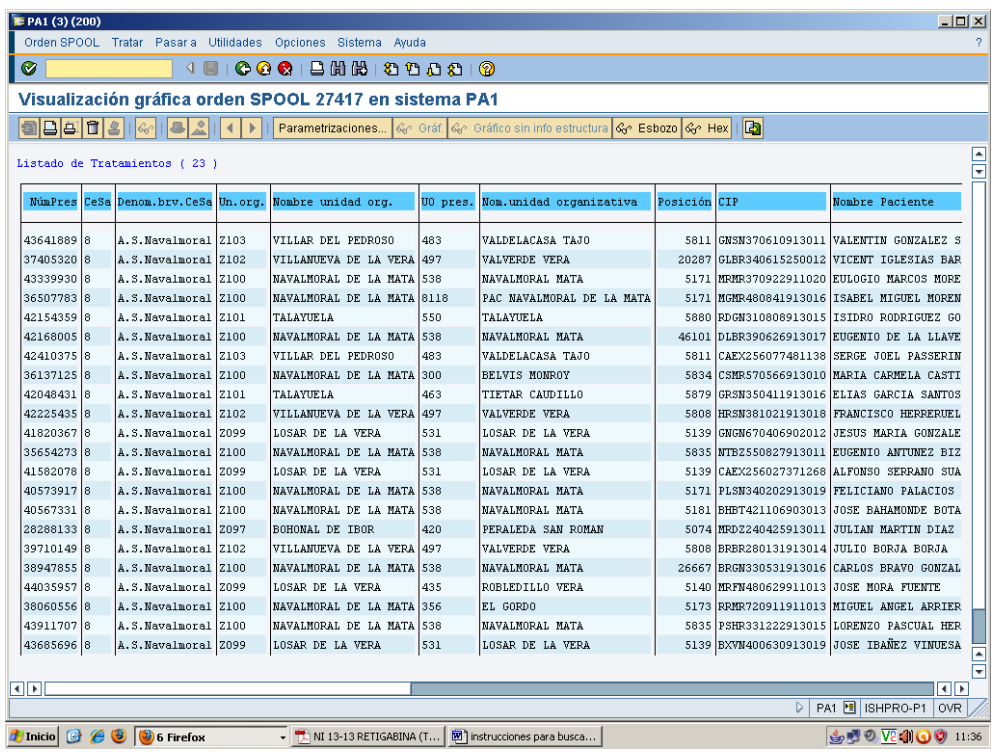

En este caso salen pocos pacientes ( 23), pero habrá búsquedas en las que salgan muchos tratamientos. Tenemos que mirar siempre en la parte inferior de la pantalla un mensaje que nos dirá "páginas 1-10 de....". Esto significa que sólo estamos visualizando en el listado una parte del resultado. Cuando ocurra esto, debemos pinchar en "parametrizaciones" (botón situado encima del listado de tratamientos). Nos saldrá otra pantalla que nos dirá: "de pág 1 a ....". Allí debemos poner el número de páginas totales que tiene nuestro listado (las que nos haya indicado la pantalla anterior). Si nos ponía "páginas 1-10 de 30" pondríamos "de pag 1 a 30". Luego le damos dos veces al √ verde (nos saldrán dos pantallas). Sale un nuevo listado más largo que el anterior, con todas las páginas. Seguiríamos con el paso 12.

11. Ahora podemos exportar a excell de la siguiente manera: en la barra superior pinchamos en "Orden SPOOL", después "transmitir" y después grabar en fichero local.

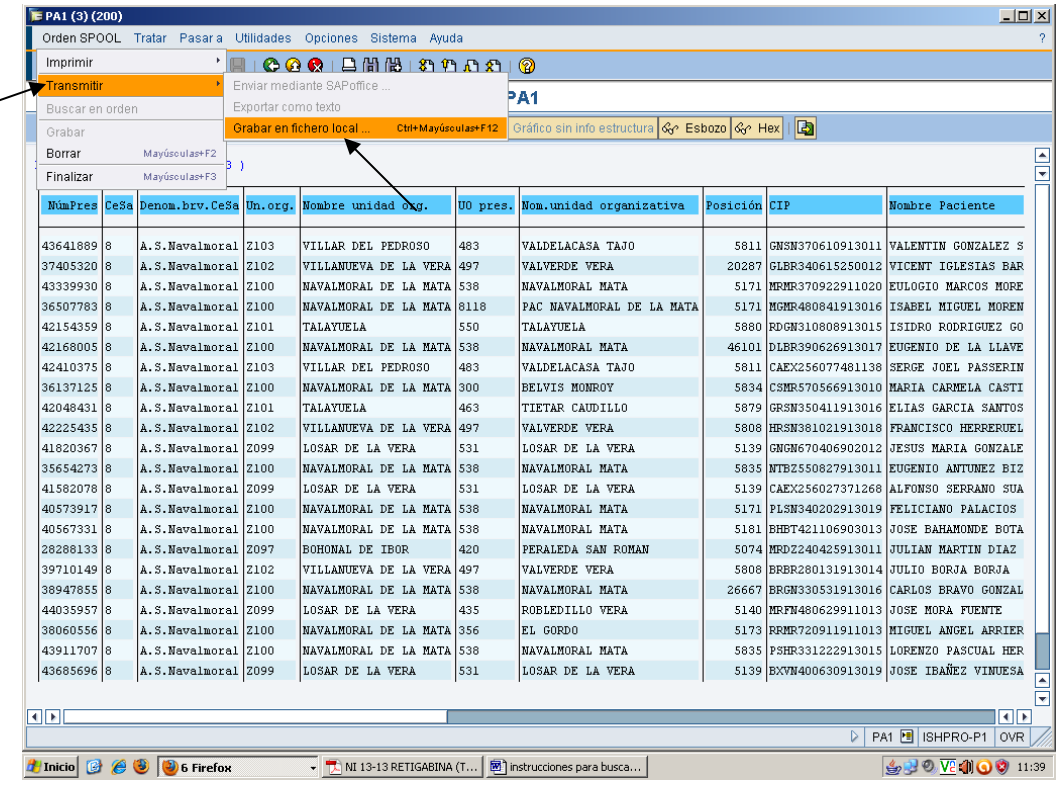

12. Seleccionamos hoja de calculo y le damos de al √ verde.

| E PA1 (3) (200)                             |      |                                                                                                    |      |                                                              |                          |                        |                                                                                                 |          |            |                                   | $  $ $\Box$   $\times$                                                           |
|---------------------------------------------|------|----------------------------------------------------------------------------------------------------|------|--------------------------------------------------------------|--------------------------|------------------------|-------------------------------------------------------------------------------------------------|----------|------------|-----------------------------------|----------------------------------------------------------------------------------|
|                                             |      |                                                                                                    |      | Orden SPOOL Tratar Pasar a Utilidades Opciones Sistema Ayuda |                          |                        |                                                                                                 |          |            |                                   |                                                                                  |
| Ø                                           |      |                                                                                                    |      |                                                              |                          |                        |                                                                                                 |          |            |                                   |                                                                                  |
|                                             |      |                                                                                                    |      | Visualización gráfica orden SPOOL 27417 en sistema PA1       |                          |                        |                                                                                                 |          |            |                                   |                                                                                  |
|                                             |      | 8888888888                                                                                                    |      |                                                              |                          |                        | Parametrizaciones   Ge Gráf.   Ge Gráfico sin info estructura   Ge Esbozo   Ge Hex     <b>B</b> |          |            |                                   |                                                                                  |
|                                             |      |                                                                                                    |      |                                                              |                          |                        |                                                                                                 |          |            |                                   |                                                                                  |
|                                             |      | Listado de Tratamientos (23)                                                                                                    |      |                                                              |                          |                        |                                                                                                 |          |            |                                   |                                                                                  |
|                                             |      |                                                                                                    |      |                                                              |                          |                        |                                                                                                 |          |            |                                   |                                                                                  |
| <b>MúnPres</b>                              | CeSa | Denom.brv.CeSa Un.org.                                                                                                    |      | U0 pres. Non.unidad organizativa<br>Monbre unidad org.       |                          |                        |                                                                                                 | Posición | <b>CTP</b> | <b>Nonbre Paciente</b>            |                                                                                  |
|                                             |      |                                                                                                    |      |                                                              |                          | E Grabar lista fichero | $ \Box$ $\times$                                                                                |          |            |                                   |                                                                                  |
| 43641889 8                                  |      | A.S. Navalmoral Z103                                                                                                    |      | VILLAR DEL PEI                                               |                          |                        |                                                                                                 |          |            |                                   | 5811 GMSN370610913011 VALENTIN GONZALEZ S                                        |
| 37405320 8                                  |      | A.S. Navainoral Z102                                                                                                    |      | VILLANUEVA DE                                                |                          |                        | ¿Con qué formato debe grabarse                                                                  |          | 20287      |                                   | GLBR340615250012 VICENT IGLESIAS BAR                                             |
| 43339930 8                                  |      | A.S.Mavalmoral                                                                                                    | 2100 | <b>NAVALHORAL DE</b>                                         | la lista?                |                        |                                                                                                 |          |            |                                   | 5171 HRMR370922911020 EULOGIO MARCOS MORE                                        |
| 36507783 8                                  |      | A.S. Navalmoral                                                                                                    | Z100 | <b>NAVALHORAL DE</b>                                         |                          |                        |                                                                                                 | HATA     |            |                                   | 5171 HGMR480841913016 ISABEL MIGUEL MOREN                                        |
| 42154359 8                                  |      | A.S. Navainoral Z101                                                                                                    |      | TALAYUELA                                                    |                          |                        |                                                                                                 |          | 5880       |                                   | RDGM310808913015 ISIDR0 RODRIGUEZ GO                                             |
| 42168005 8                                  |      | A.S.Mayalmoral 2100                                                                                                    |      | <b>NAVALHORAL DE</b>                                         |                          | O S/conversión         |                                                                                                 |          |            |                                   | 46101 DLBR390626913017 EUGENIO DE LA LLAVE                                       |
| 42410375 8                                  |      | A.S. Navalmoral Z103                                                                                                    |      | VILLAR DEL PEI                                               |                          | + Hoja cálculo coste   |                                                                                                 |          | 5811       |                                   | CAEX256077481138 SERGE JOEL PASSERIN                                             |
| 36137125 8                                  |      | A.S. Navainoral Z100                                                                                                    |      | <b>NAVALHORAL DE</b>                                         |                          | O Rich Text Format     |                                                                                                 |          |            |                                   | 5834 CSHR570566913010 MARIA CARMELA CASTI                                        |
| 420484318                                   |      | A.S. Navalmoral Z101                                                                                                    |      | TALAYIELA                                                    |                          |                        |                                                                                                 |          | 5879       |                                   | GRSN350411913016 ELIAS GARCIA SANTOS                                             |
| 42225435 8                                  |      | A.S. Navalmoral Z102                                                                                                    |      | <b>WILLAMIEVA DE</b>                                         |                          | O Form.HTML            |                                                                                                 |          | 5808       |                                   | HRSN381021913018 FRANCISCO HERRERUEL                                             |
| 41820367 8                                  |      | A.S. Navainoral Z096                                                                                                    |      | LOSAR DE LA VI                                               |                          | $O$ En el portapapeles |                                                                                                 |          | 5139       |                                   | GNGH670406902012 JESUS MARIA GONZALE                                             |
| 35654273 8                                  |      | A.S. Navalmoral Z100                                                                                                    |      | <b>NAVALHORAL DE</b>                                         |                          |                        |                                                                                                 |          |            |                                   | 5835 NTB2550827913011 EUGENIO ANTUNEZ BIZ                                        |
| 41582078 8                                  |      | A.S. Navalmoral Z099                                                                                                    |      | LOSAR DE LA VI                                               | $\boldsymbol{\ast}$<br>✔ |                        |                                                                                                 |          | 5139       |                                   | CAEX256027371268 ALFONSO SERRANO SUA                                             |
| 40573917 8                                  |      | A.S. Navalmoral Z100                                                                                                    |      | <b>NAVALHORAL DE</b>                                         |                          |                        |                                                                                                 |          |            |                                   | 5171 PLSN340202913019 FELICIANO PALACIOS                                         |
| 40567331 8                                  |      | A.S. Navalmoral Z100                                                                                                    |      | NAVALHORAL DE LAMATA 538                                     |                          |                        | NAVALMORAL MATA                                                                                 |          |            |                                   | 5181 BHBT421106903013 JOSE BAHAMONDE BOTA                                        |
| 28288133 8                                  |      | A.S. Navalmoral Z097                                                                                                    |      | BOHONAL DE IBOR.                                             |                          | 420                    | PERALEDA SAN ROMAN                                                                              |          |            |                                   | 5074 HRDZ240425913011 JULIAN MARTIN DIAZ                                         |
| 39710149 8                                  |      | A.S. Navalmoral Z102                                                                                                    |      | VILLANUEVA DE                                                | LA VERA 497              |                        | VALVERDE VERA                                                                                   |          | 5808       |                                   | BRBR280131913014 JULIO BORJA BORJA                                               |
| 38947855 8                                  |      | A.S. Navalmoral Z100                                                                                                    |      | <b>NAVALHORAL DE</b>                                         | <b>IA MATA 538</b>       |                        | NAVALMORAL MATA                                                                                 |          | 26667      |                                   | BRGN330531913016 CARLOS BRAVO GONZAL                                             |
| 44035957 8                                  |      | A.S.Mavalmoral 2099                                                                                                    |      | LOSAR DE LA VERA                                             |                          | 435                    | ROBLEDILLO VERA                                                                                 |          | 5140       | MRFN480629911013 JOSE MORA FUENTE |                                                                                  |
| 38060556 8                                  |      | A.S. Navalmoral Z100                                                                                                    |      | <b>NAVALHORAL DE LA MATA 356</b>                             |                          |                        | EL GORDO                                                                                        |          |            |                                   | 5173 RRMR720911911013 MIGUEL ANGEL ARRIER                                        |
| 43911707 8                                  |      | A.S. Navalmoral Z100                                                                                                    |      | <b>NAVALHORAL DELLA MATA 538</b>                             |                          |                        | NAVALMORAL MATA                                                                                 |          |            |                                   | 5835 PSHR331222913015 LORENZO PASCUAL HER                                        |
| 43685696 8                                  |      | A.S. Navalmoral Z099                                                                                                    |      | LOSAR DE LA VERA                                             |                          | 531                    | LOSAR DE LA VERA                                                                                |          |            |                                   | 5139 BXVN400630913019 JOSE IBANEZ VINUESA                                        |
|                                             |      |                                                                                                    |      |                                                              |                          |                        |                                                                                                 |          |            |                                   |                                                                                  |
| $\vert \cdot \vert$<br>$\overline{\bullet}$ |      |                                                                                                    |      |                                                              |                          |                        |                                                                                                 |          |            |                                   |                                                                                  |
|                                             |      |                                                                                                    |      |                                                              |                          |                        |                                                                                                 |          |            | D                                 | PA1 F ISHPRO-P1<br><b>OVR</b>                                                    |
|                                             |      | <b><i><u><b>But in the control and the second of the second of the second of the second of the second of the second of the second of the second of the second of the second of the second of the second of the second of the second of</b></u></i></b> |      | <b>CONTRACTOR</b> CONTRACTOR COMPANY CONTRACTOR              |                          | Lena.                  |                                                                                                 |          |            |                                   | $A = 1$ and $\overline{AB} = 2A$ and $\overline{AB} = 1$ and $\overline{AB} = 1$ |

13. Sale esta pantalla que te pregunta dónde lo quieres guardar. Una vez seleccionado el sitio en "directorio"se pincha en crear.

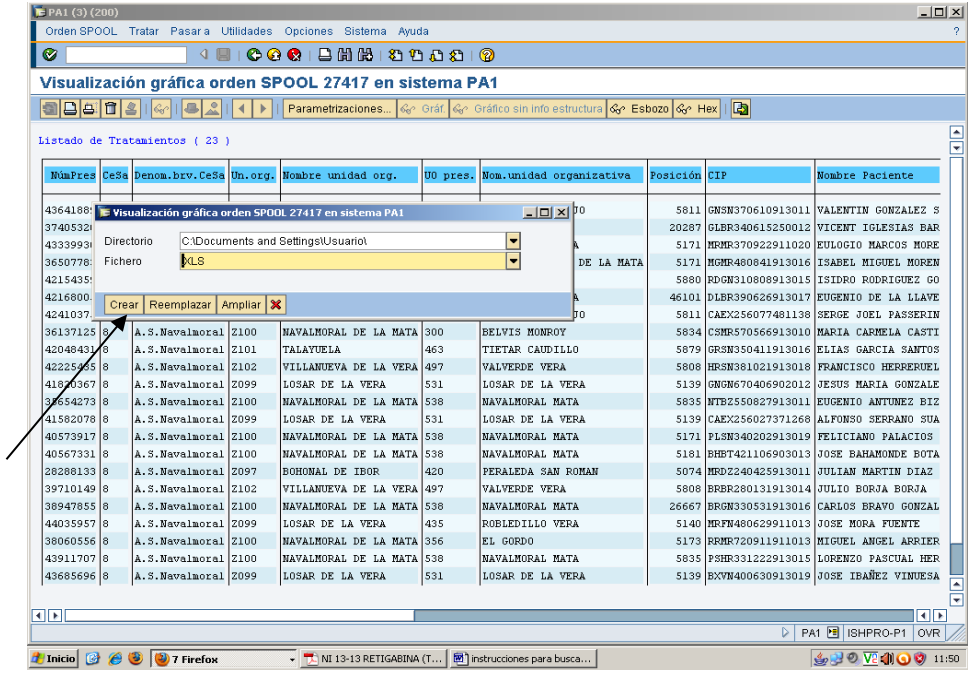

#### **BÚSQUEDA POR SUBGRUPO TERAPÉUTICO**

1. El paso 1 igual que en búsqueda por código nacional.

2. Se abre la siguiente pantalla. Ponemos el cursor en el espacio en blanco que aparece a la derecha de "Grupo terapéutico". Se pone de color amarillo. Escribimos el código de subgrupo seguido de asterisco. **También podemos poner el código de un principio activo.**

**En los dos casos obtendremos el listado de pacientes con prescripciones que engloben el código señalado, independientemente de que la prescripción sea por principio activo o nombre comercial.**

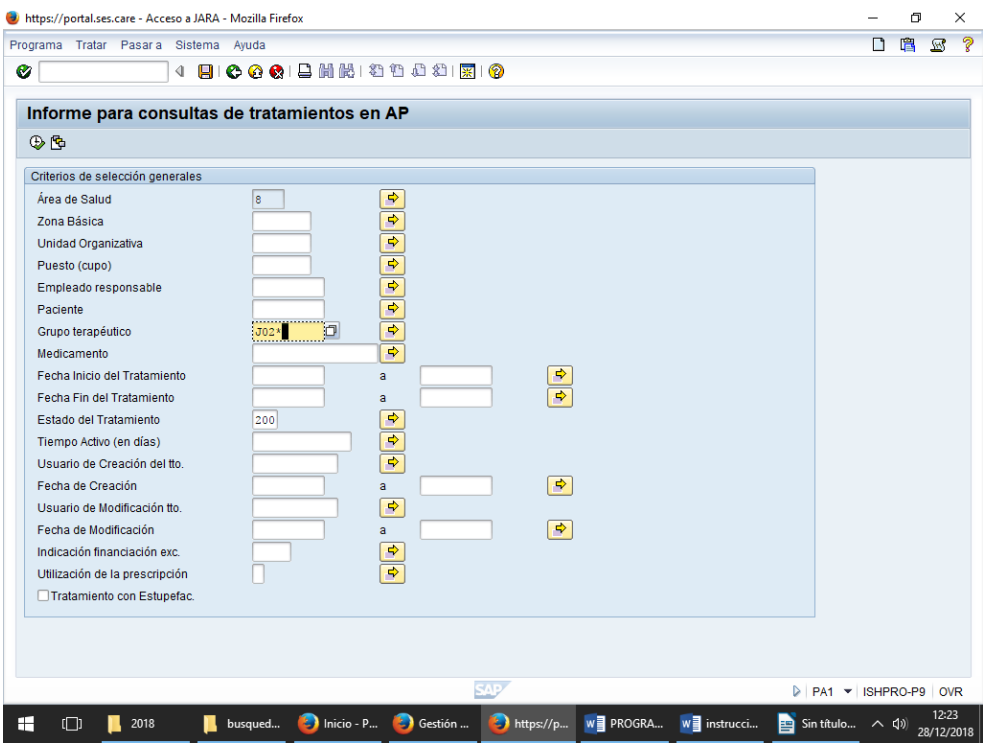

3. Los pasos siguientes serían iguales que en búsqueda por código nacional. Nos saldrá un listado de pacientes con tratamiento de medicamentos del subgrupo terapéutico que hemos seleccionado. En este caso J02, antimicóticos de uso sistémico.

#### **BÚSQUEDA DE MÁS DE UN MEDICAMENTO**

Si queremos sacar listados de más de un medicamento, podemos hacerlo en una misma búsqueda. Tenemos que pinchar en la flecha que está a la derecha de "Medicamento" o "Grupo terapéutico".

Ejemplo: Si queremos sacar pacientes de dos subgrupos, por ejemplo: bifosfonatos (M05BA) y bifosfonatos en asociación (M05BB) lo haríamos asi: Pinchamos en la flecha que está a la derecha de "Grupo terapéutico".

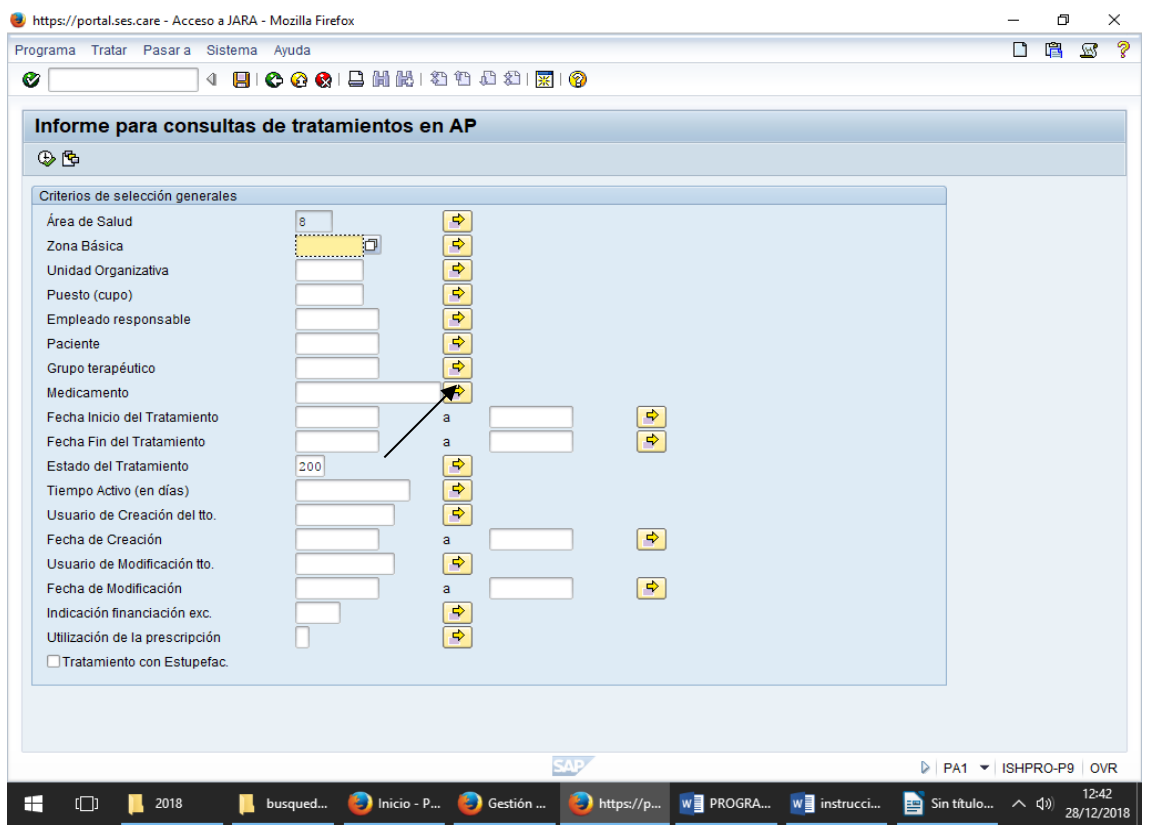

Nos sale esta pantalla en la que escribimos los dos códigos de subgrupos seguidos de asterisco. Le damos al √ verde. Después al aspa (cerrar).

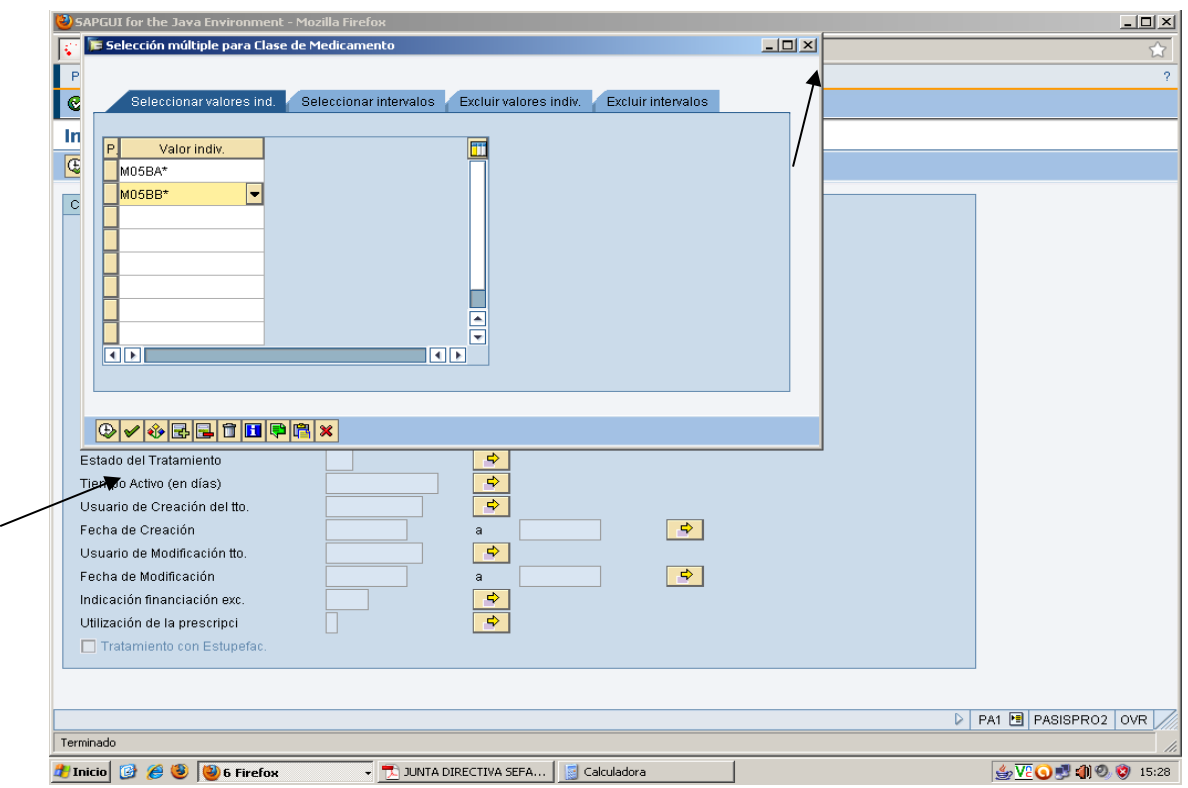

Nos sale esta pantalla. Le decimos que sí.

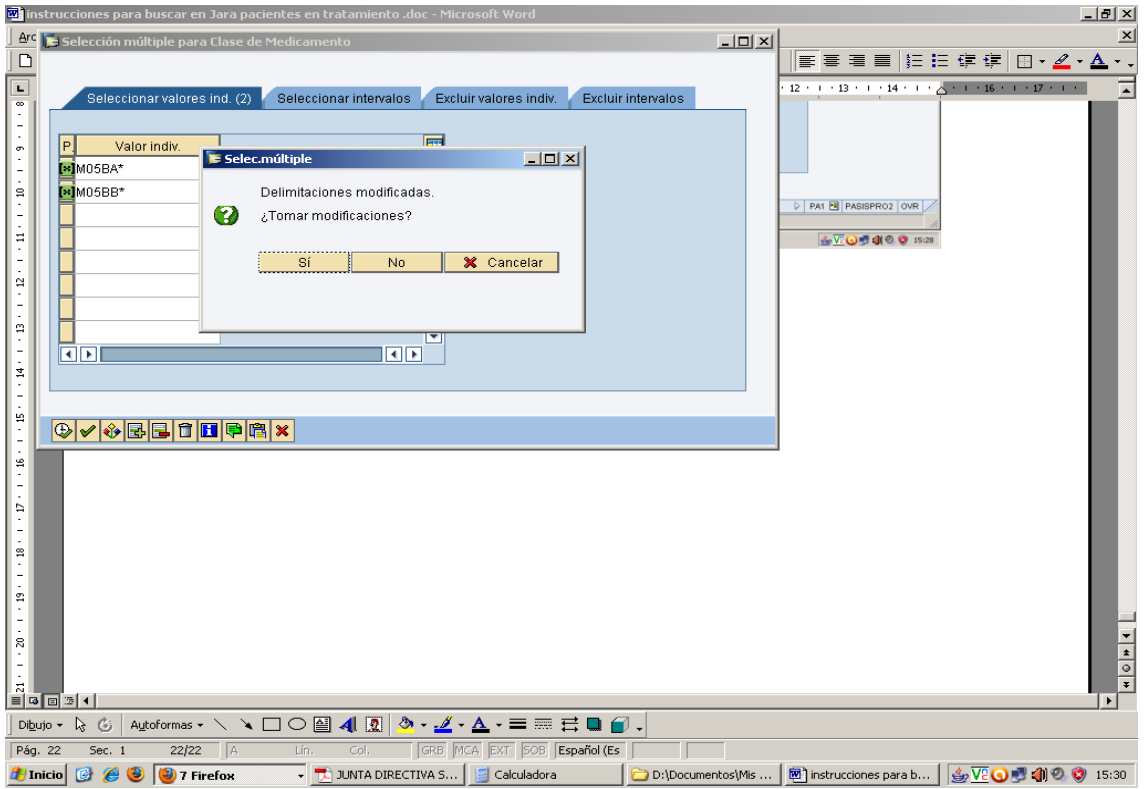

Sale la siguiente pantalla.

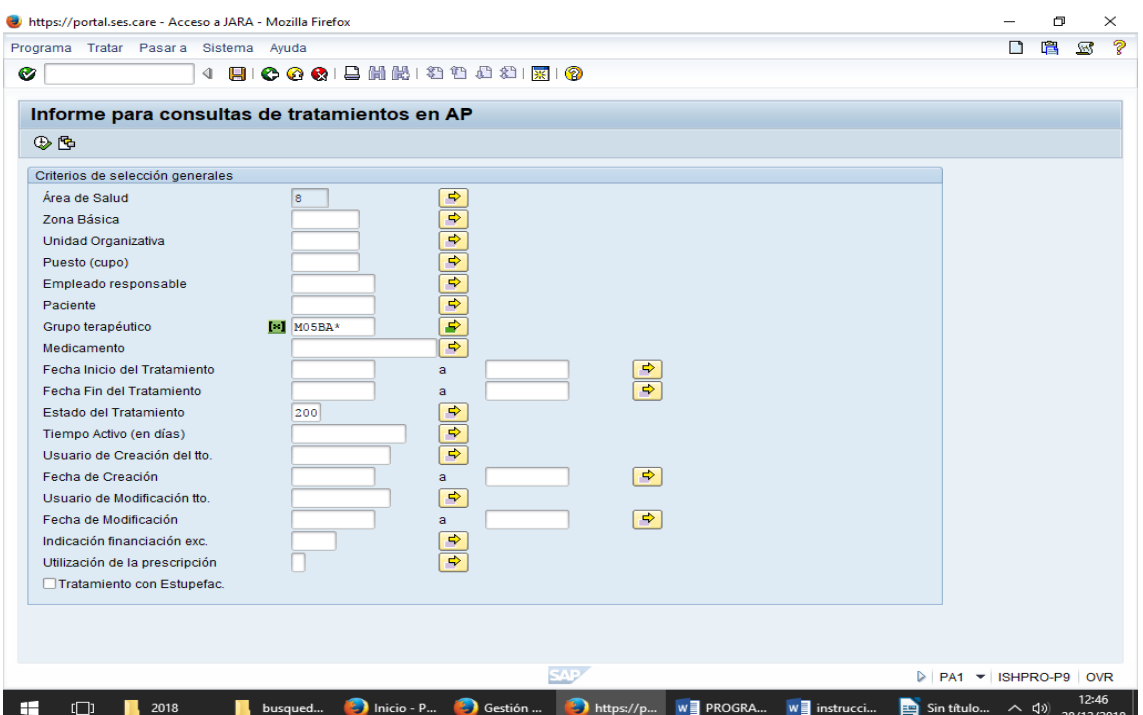

Una vez seleccionados el resto de criterios de búsqueda, los pasos siguientes serían iguales. Nos saldrá un listado de pacientes con tratamiento de medicamentos de los subgrupos terapéuticos que hemos seleccionado (esta búsqueda no selecciona aquellos pacientes con tratamiento simultáneo con los dos grupos).

#### **II.b.-** BÚSQUEDA DE PACIENTES EN TRATAMIENTO CON DETERMINADOS MEDICAMENTOS **A TRAVÉS DE SPFAR**

Mediante este procedimiento obtenemos pacientes con dispensaciones de medicamentos prescritos en receta médica oficial (receta manual, informatizada o electrónica). Se puede buscar por código o nombre de principio activo, por código nacional y por nombre del medicamento.

La búsqueda se puede hacer de dos modos:

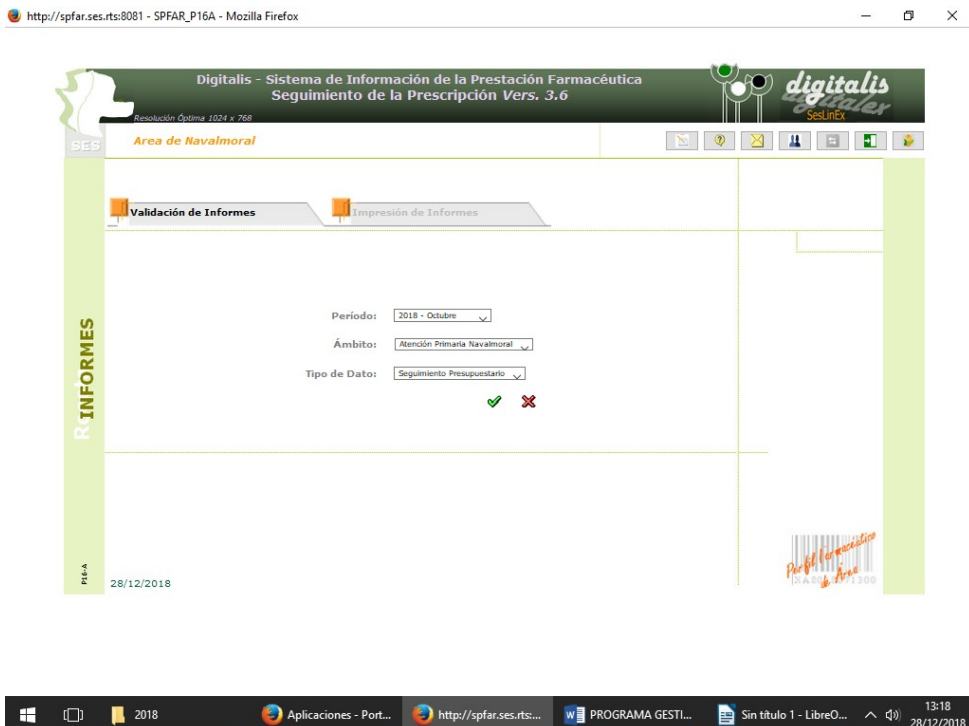

#### **1. CONSULTA DE RECETAS**

28

Pinchamos en "Consultas" y seleccionamos "consulta de recetas".

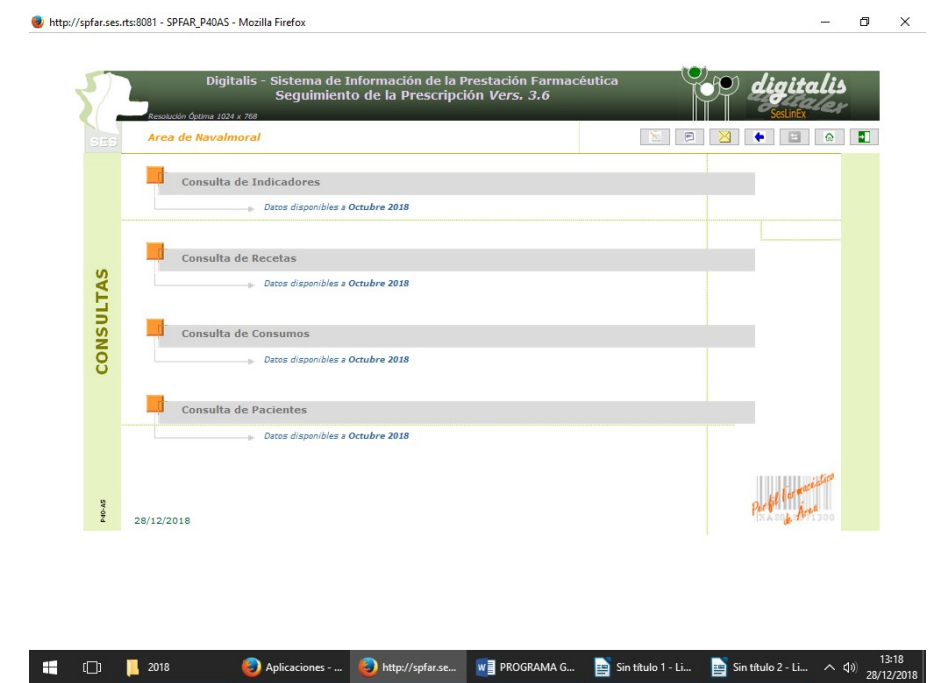

En esta pantalla de búsqueda selecciono el ámbito, tipo de receta, período….

Para seleccionar el medicamento tengo que pinchar en "Mostrar más criterios de selección"

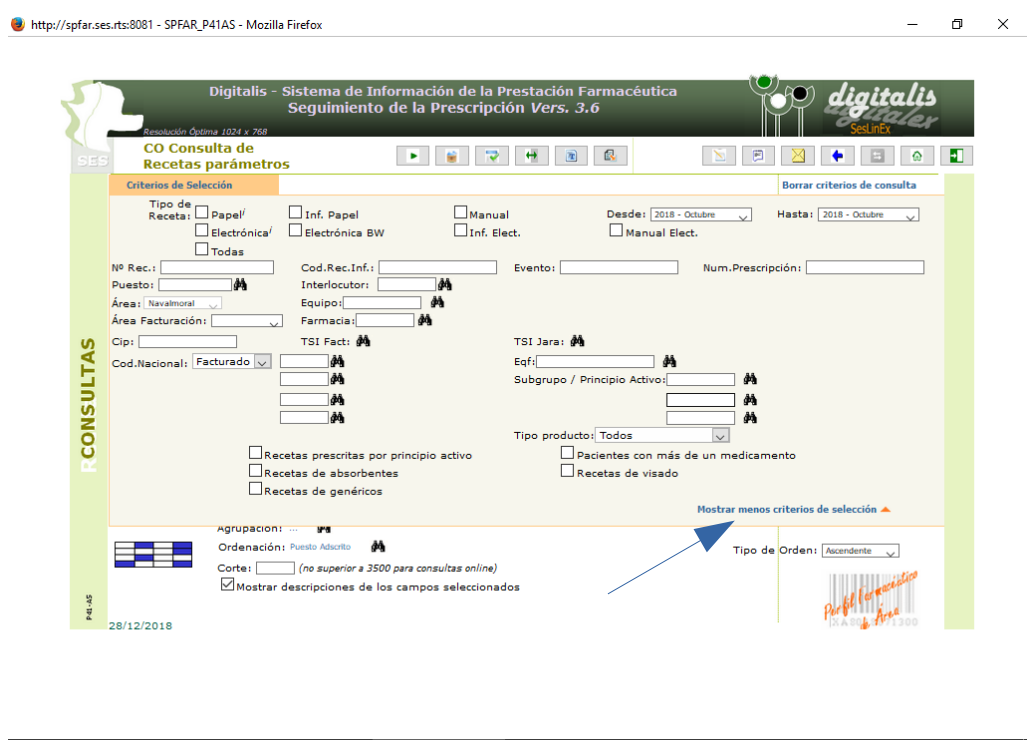

T 14:09 2018 - Mozilla Firefox Dhttp://spfar.se... WE PROGRAMA G... 29 Busqueda de p... 29 Sin titulo 2 - Li... ^ 4:0) 28/12/2018 Pincho en los prismáticos y escribo el medicamento objeto de la búsqueda.

Si en la alerta está implicada la utilización concomitante de más de un medicamento, debo hacer la búsqueda a través de la "consulta de pacientes". Puedo buscar un segundo e incluso tercer medicamento en la misma búsqueda. En este caso obtendré un listado de pacientes con dispensaciones concomitantes de los medicamentos en el mismo período. La "consulta de recetas" te da los pacientes con dispensaciones de uno u otro medicamento de los seleccionados.

Por lo tanto en el caso de que la Alerta concierne a interacciones o contraindicaciones entre 2 ó más medicamentos es aconsejable utilizar SPFAR en vez de JARA para la elaboración de los listados.

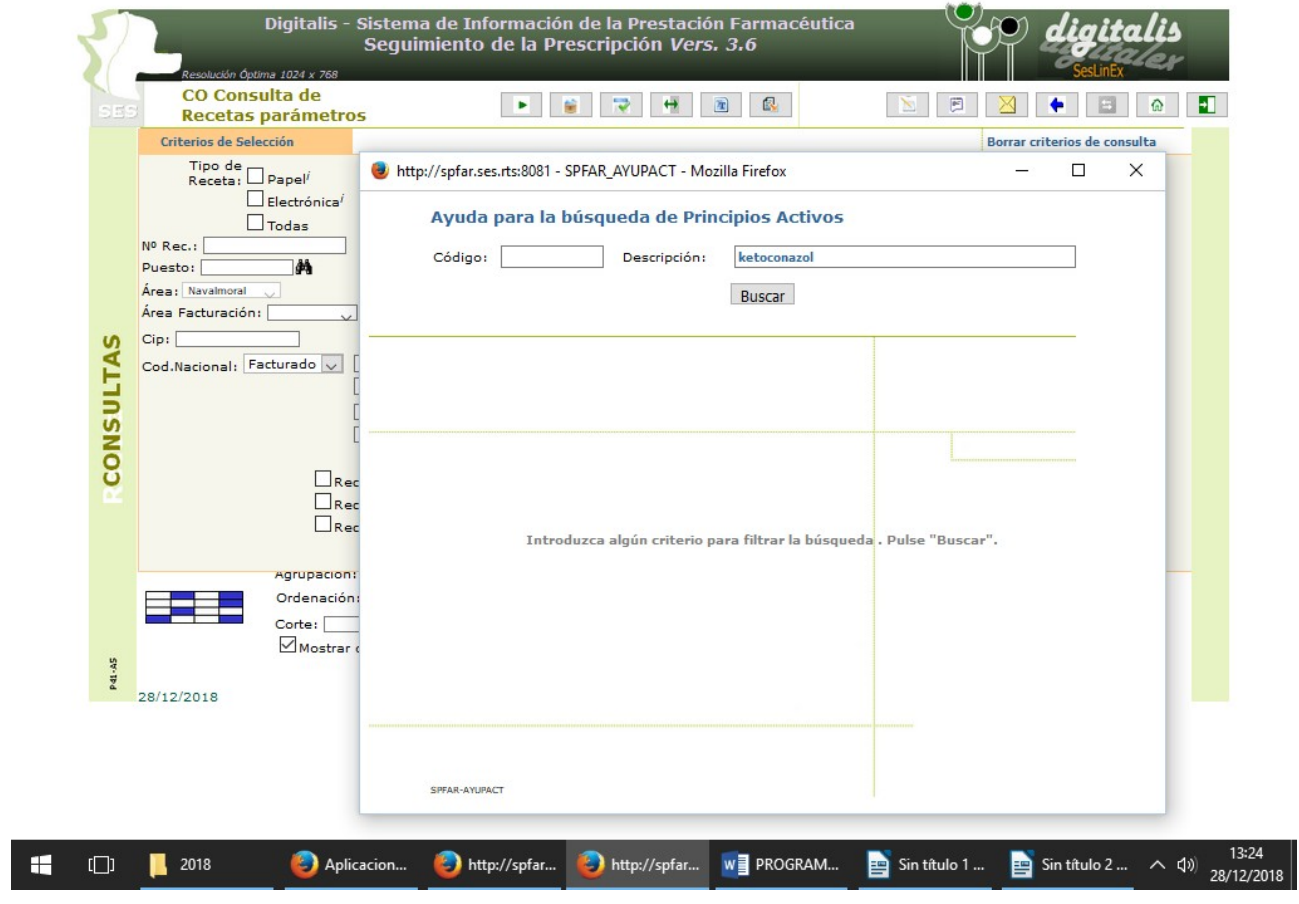

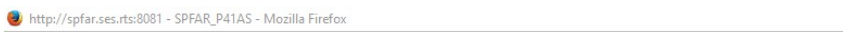

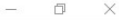

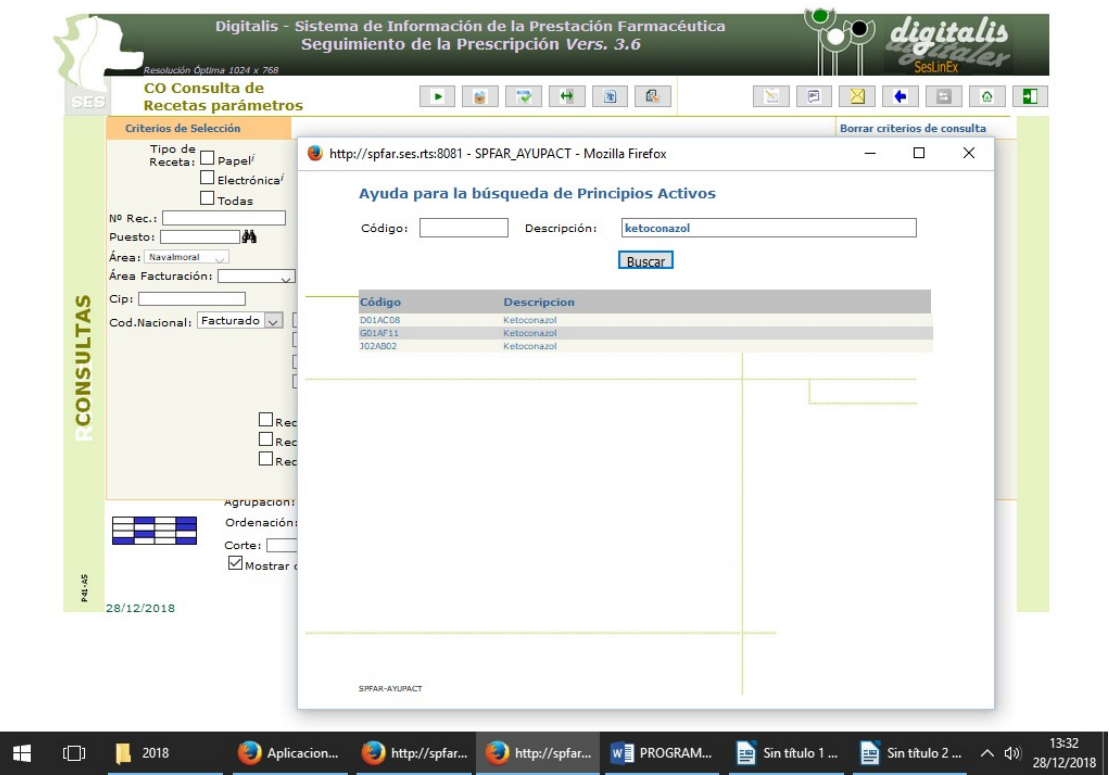

# Pincho en el medicamento buscado.<br>
Unttp://spfar.ses.rts:8081 - SPFAR\_P41AS - Mozilla Firefox

 $\blacksquare$  2018

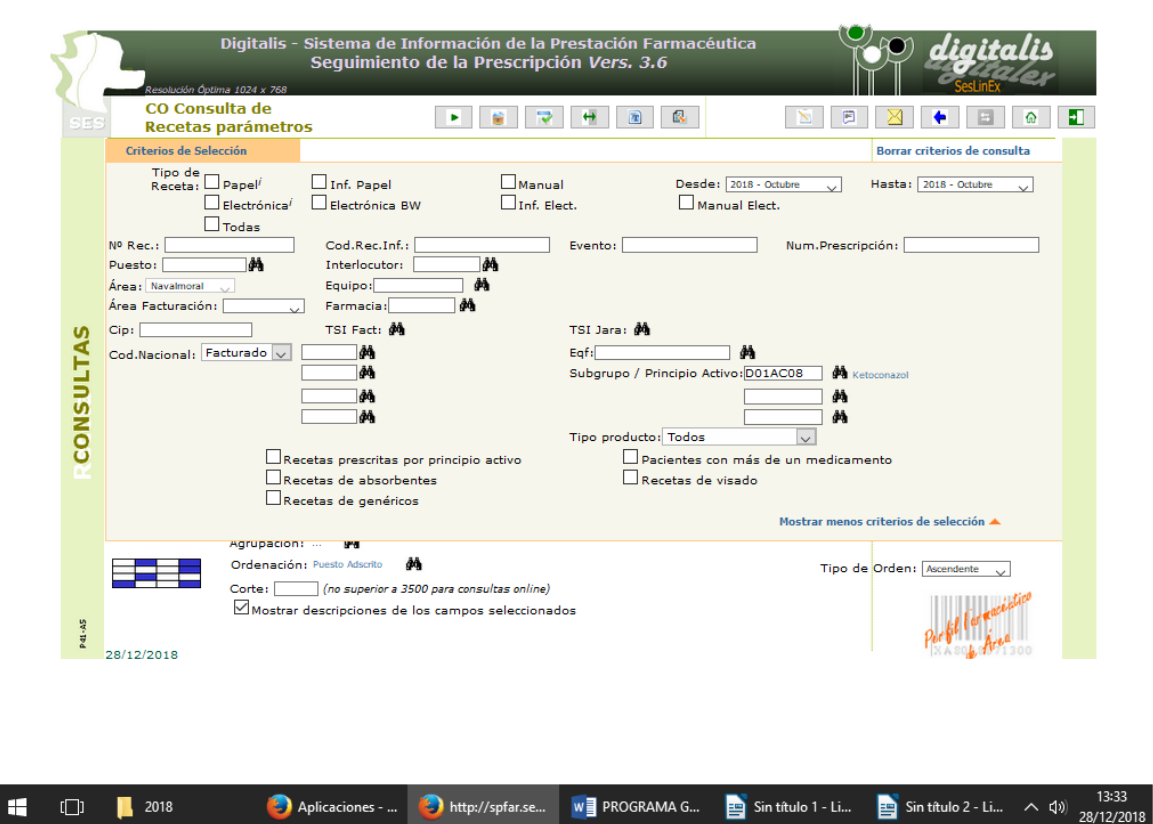

 $- \quad \ \ \, \oplus \quad \quad \times$ 

Ahora pincho en "Mostrar menos criterios de selección" y vuelvo a la pantalla anterior.

Selecciono las columnas que quiero que tenga mi informe y las ordeno por el criterio deseado.<br>
Unitp://spfar.ses.rts.80081 - SPFAR\_P41AS - Mozilla Firefox

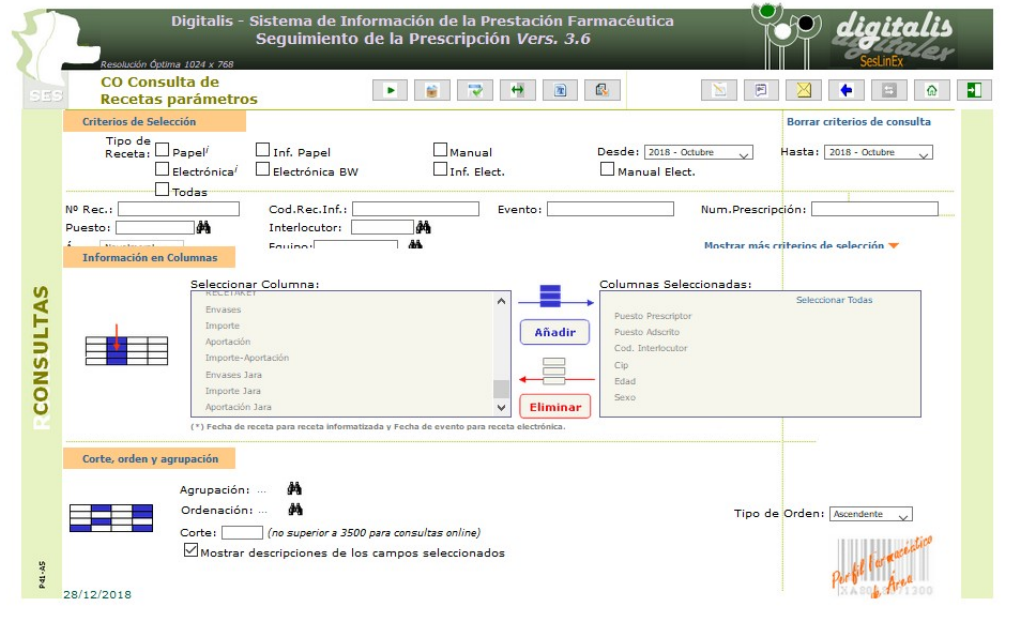

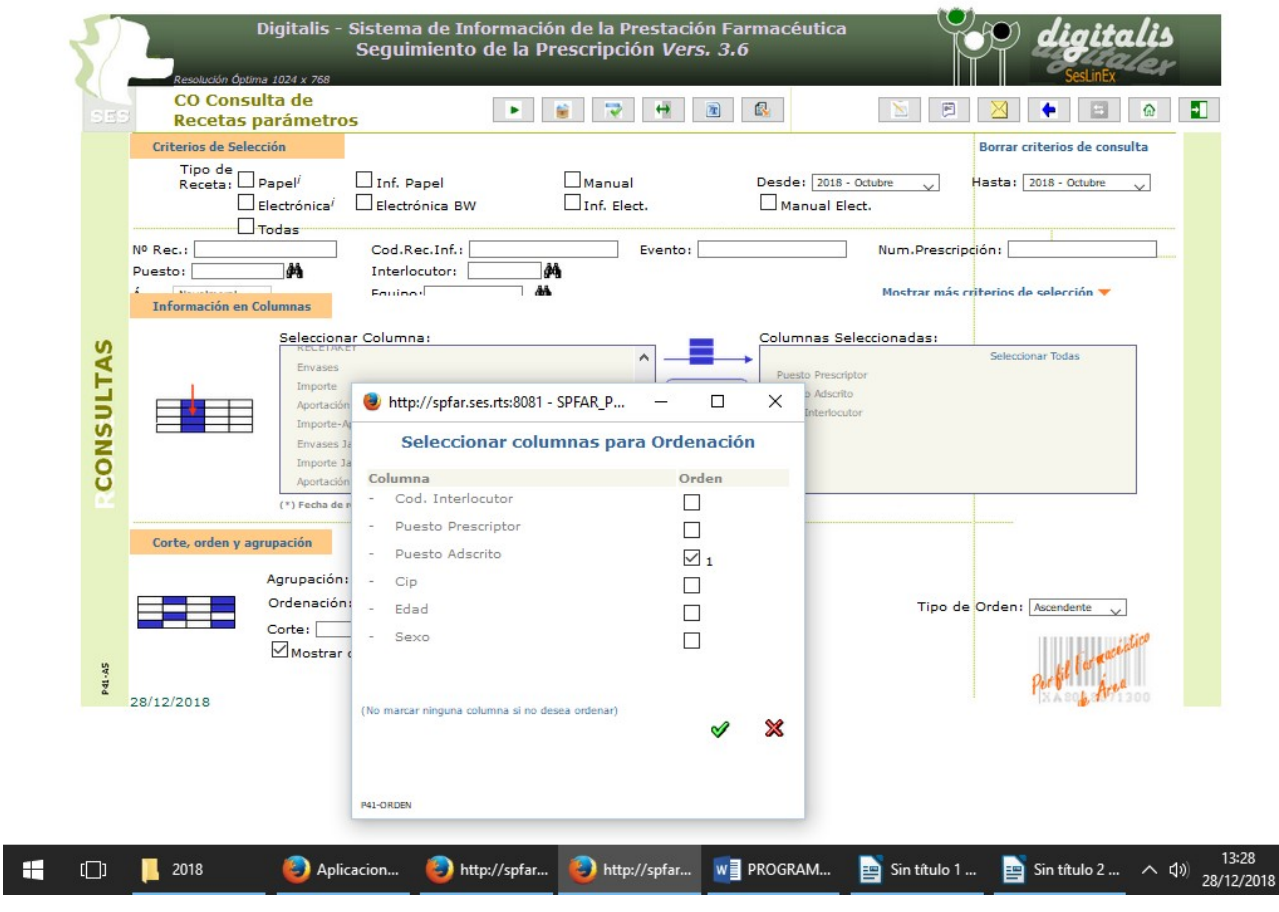

 $\begin{matrix} - & \mathbb{D} & \times \end{matrix}$ 

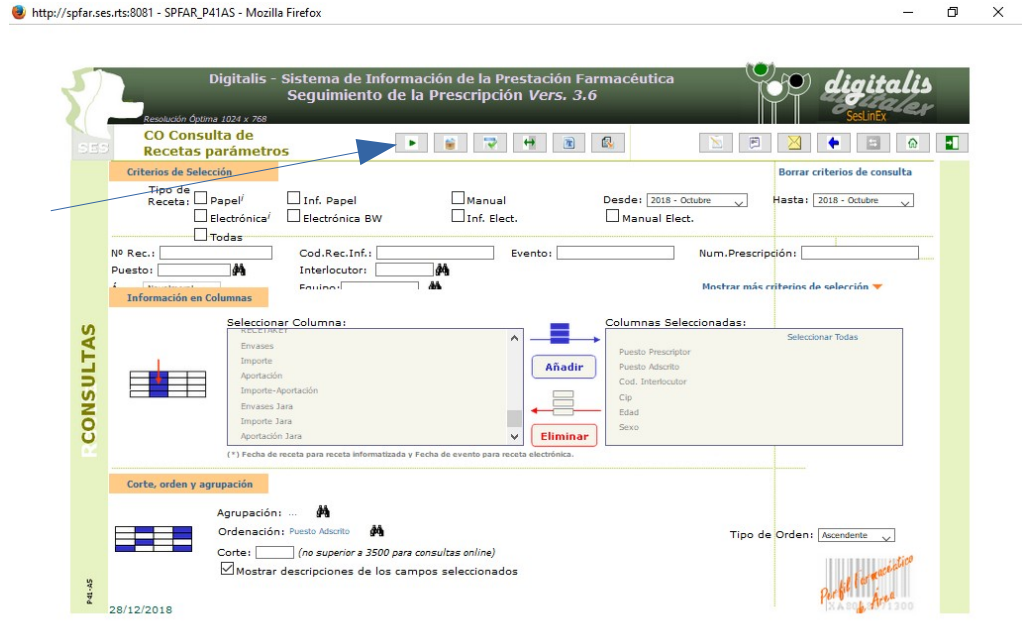

**1329**<br>**1329** Depicaciones - bttp://spfar.se... WE PROGRAMA G... B Sin titulo 1 - Li... B Sin titulo 2 - Li... < 49 28/12/2018

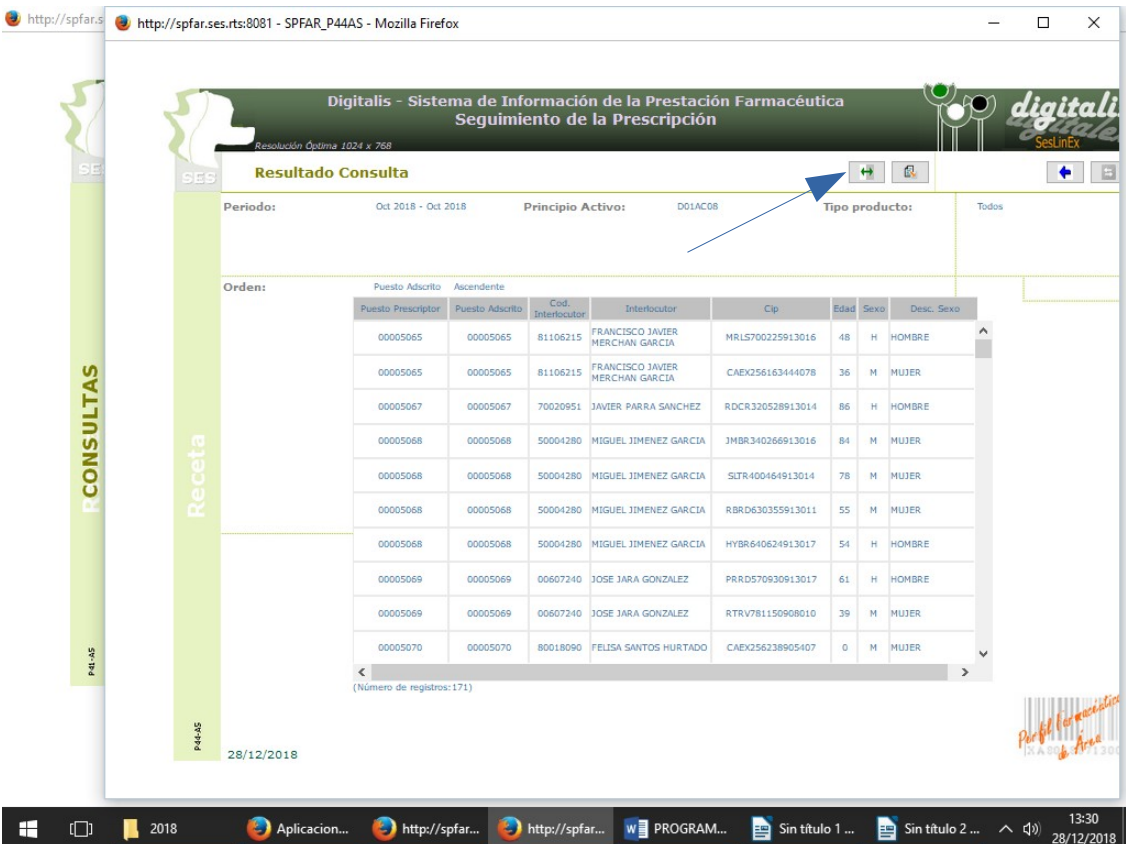

Una vez realizado todo le doy a ejecutar, pinchando en el triángulo de arriba.

Ahora exporto la consulta y la guardo.

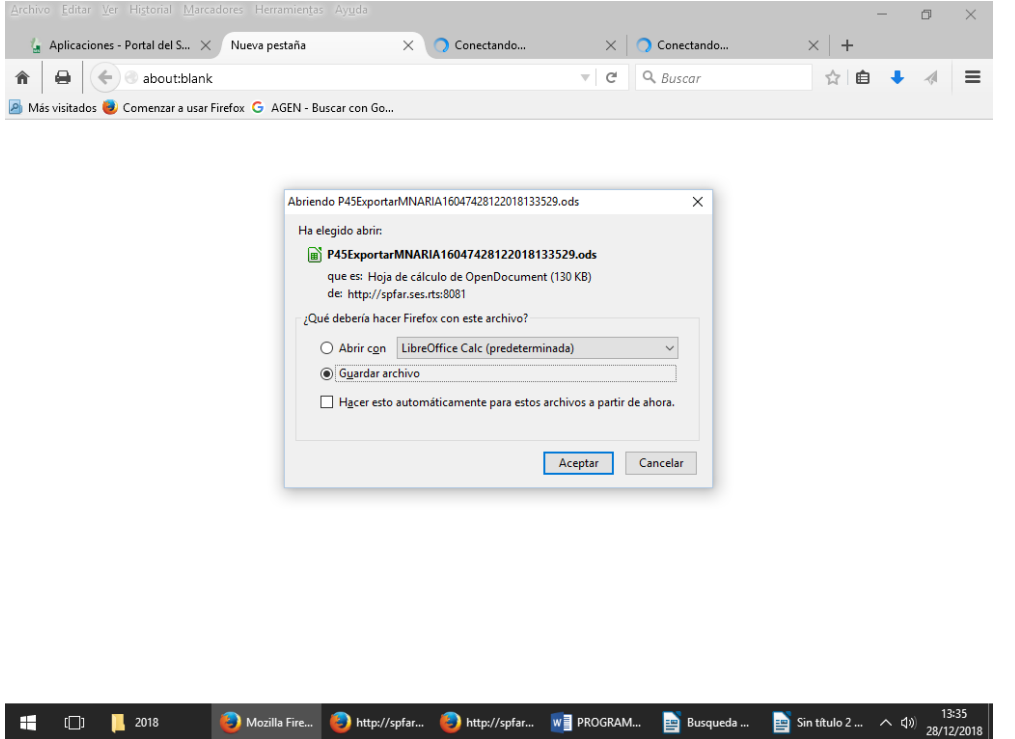

#### **2. CONSULTA DE PACIENTES**

Pinchamos en "Consultas" y seleccionamos "consulta de pacientes".

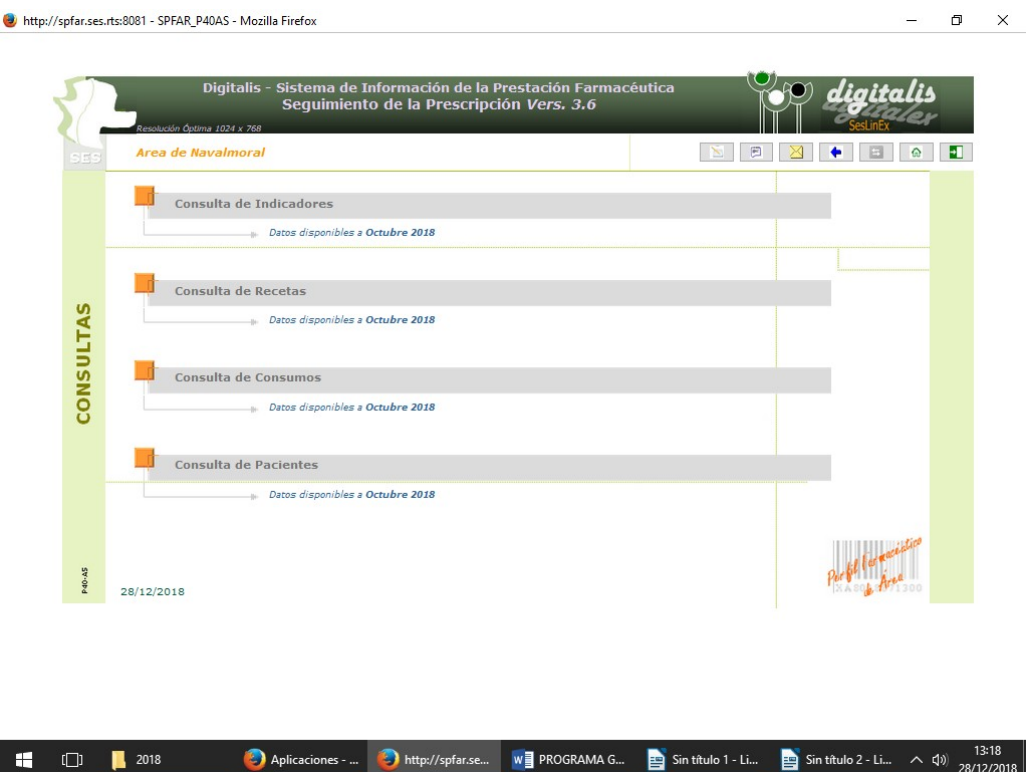

Luego selecciono la consulta "Mayores consumidores/polimedicados

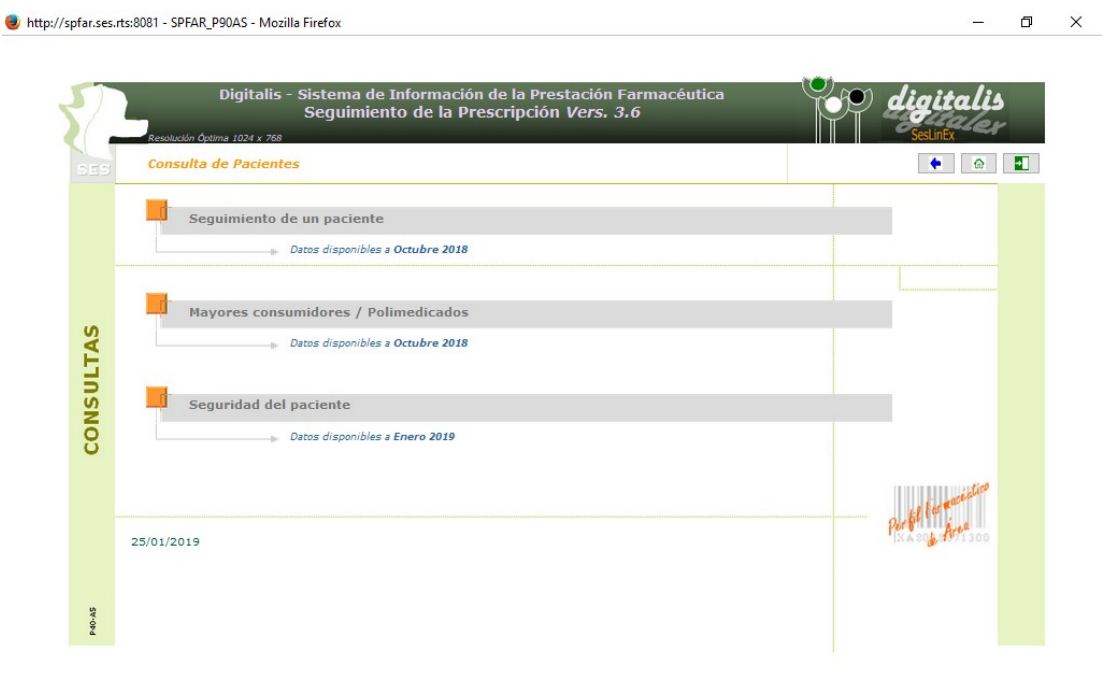

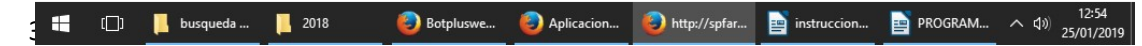

 $J$ 

 $\begin{array}{ccccccccc} - & & \oplus & & \times \end{array}$ 

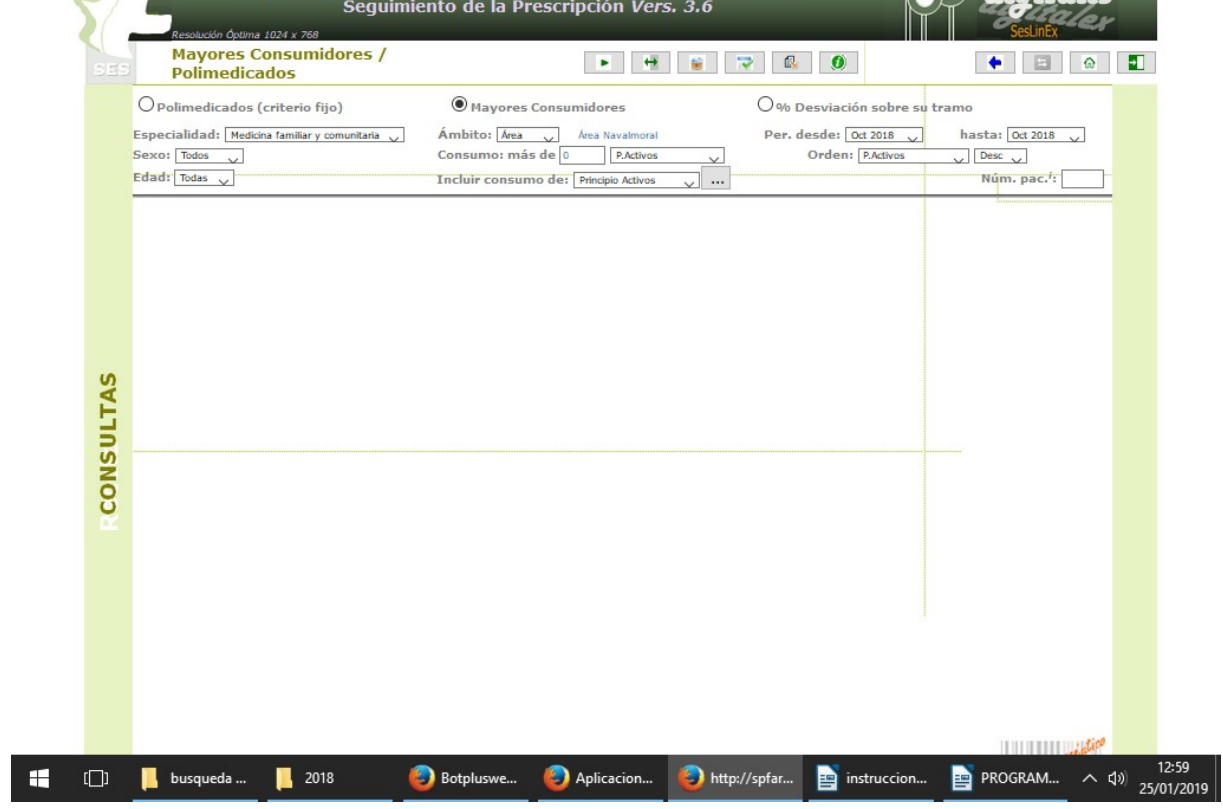

Sale la siguiente pantalla, en la que puedo seleccionar un principio activo o un código nacional, o varios a la vez, que se estén dispensando de forma concomitante.

Voy a seleccionar los principios activos dabigatran y dronedarona.

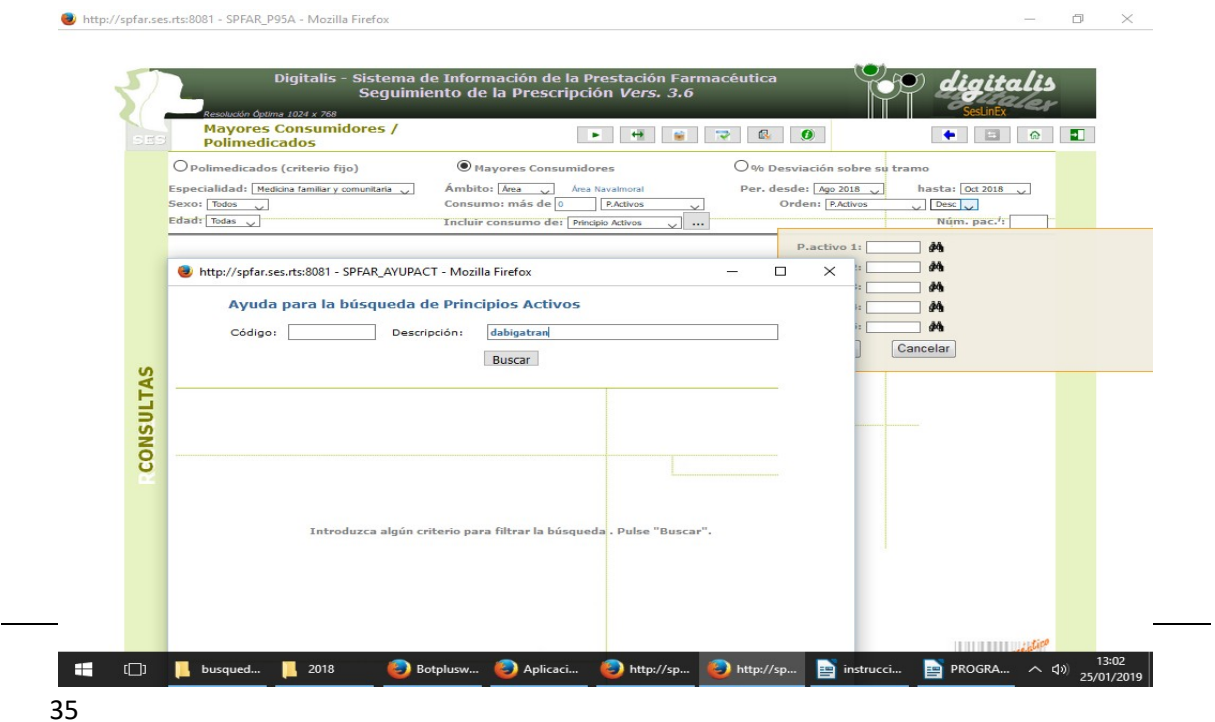

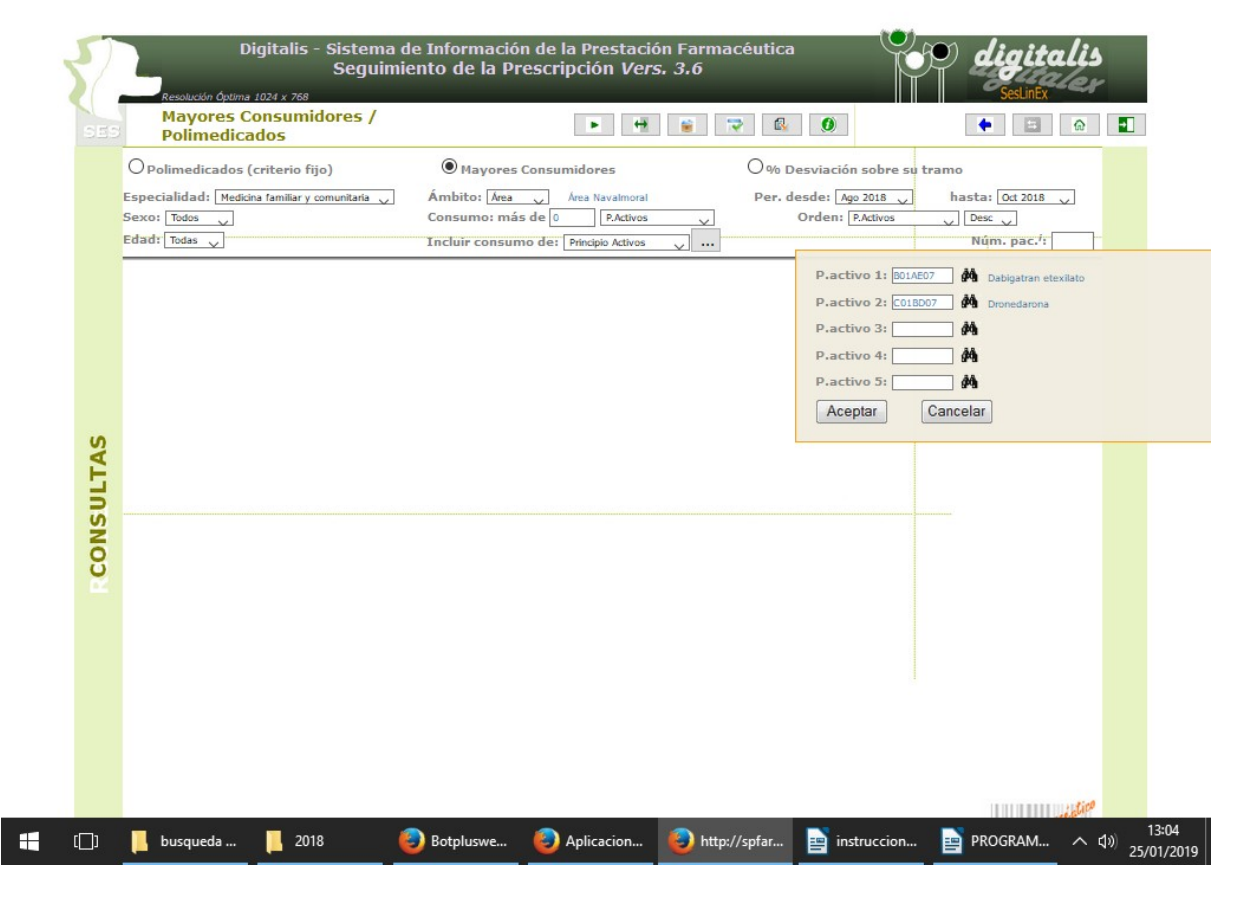

http://spfar.ses.rts:8081 - SPFAR\_P95A - Mozilla Firefox

 $\begin{array}{ccccccccc} - & & \oplus & & \times \end{array}$ 

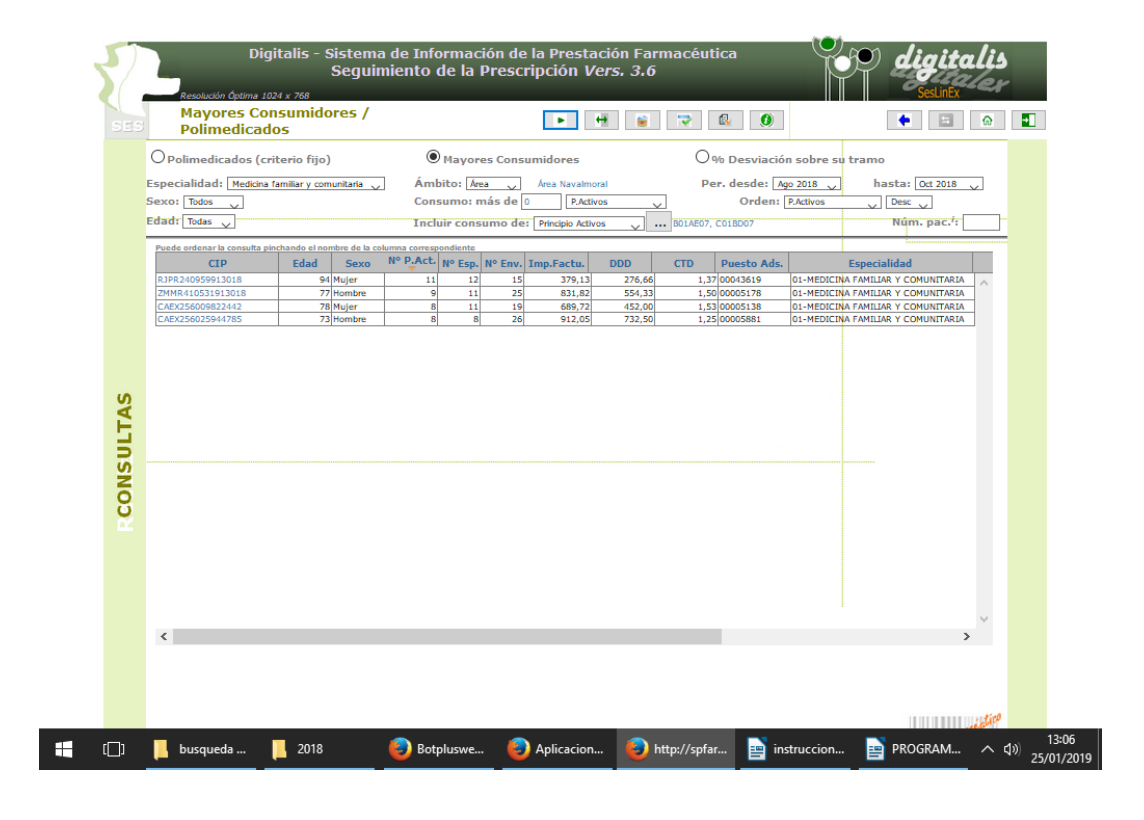

# **Anexo III.- Procedimiento de búsqueda en JARA Asistencial de tratamientos activos e Historia Clínica**

1.- Entrar en JARA Asistencial, en informes de tratamientos, paciente-seguimiento medicación y cumplimentar el CIP del paciente.

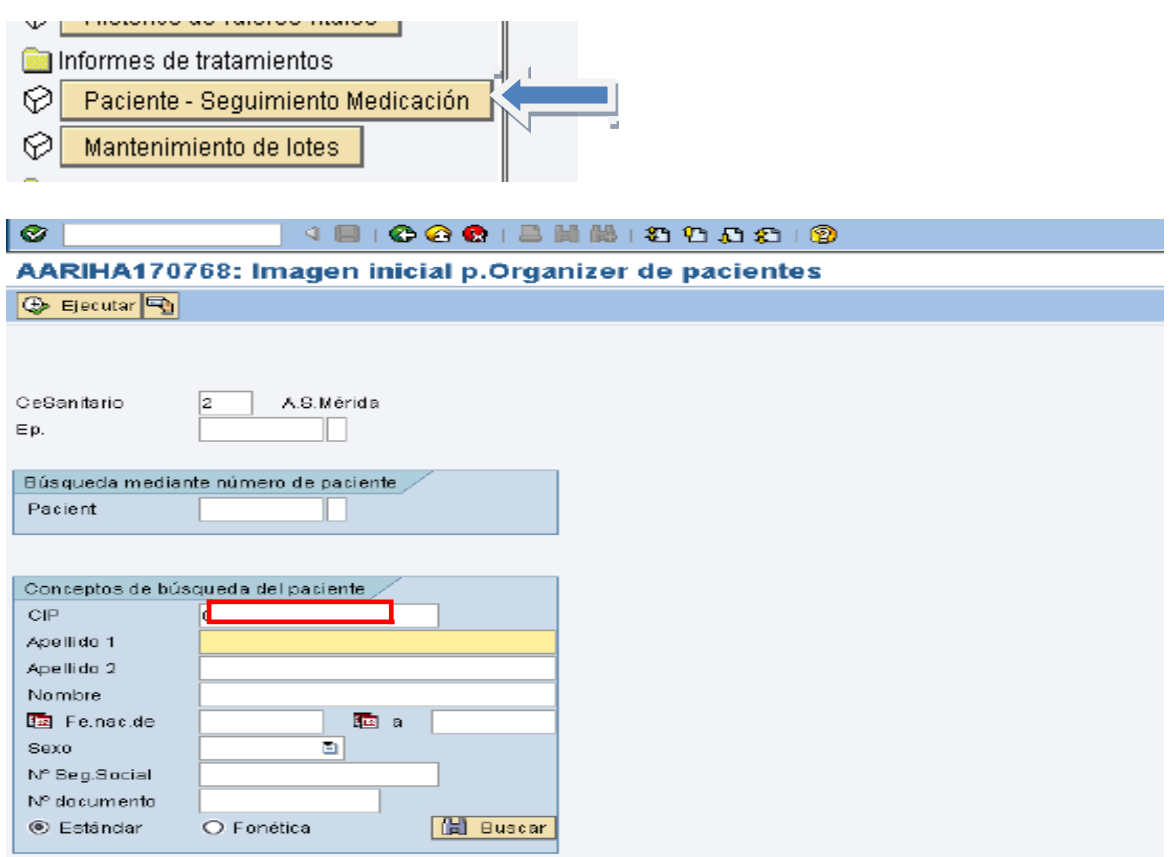

#### 2.- Dar a seleccionar.

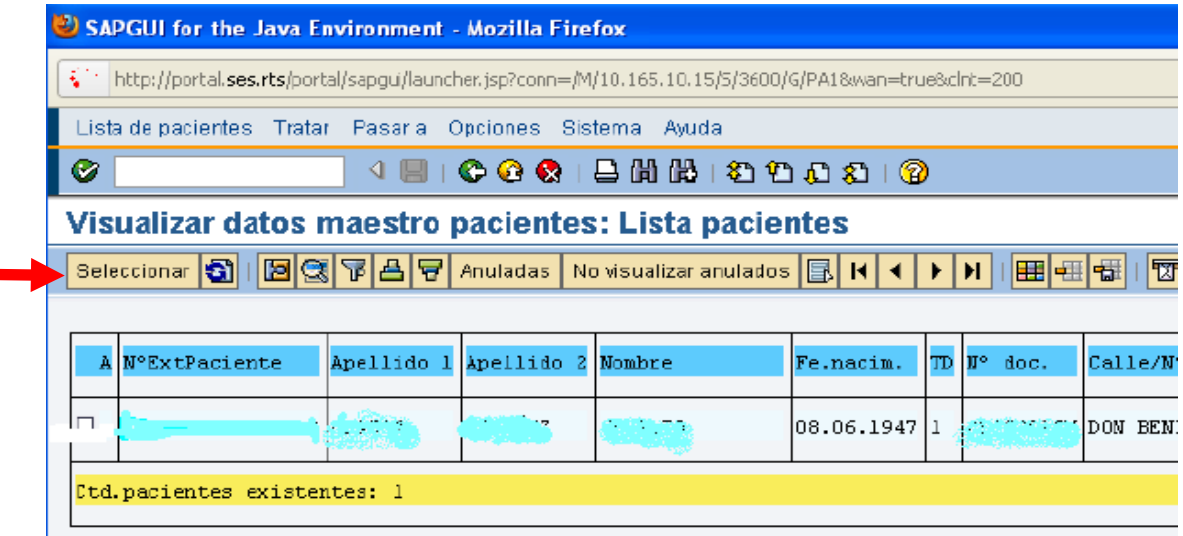

3.- Indicar como motivo de acceso "**uso racional del medicamento**".

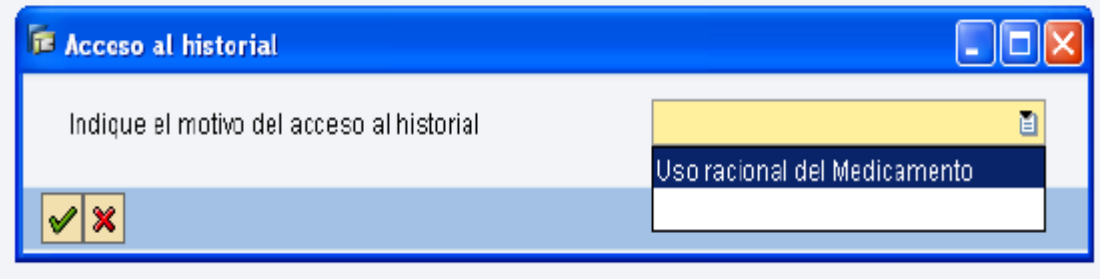

# 4.- Se accederá a la historia del paciente.

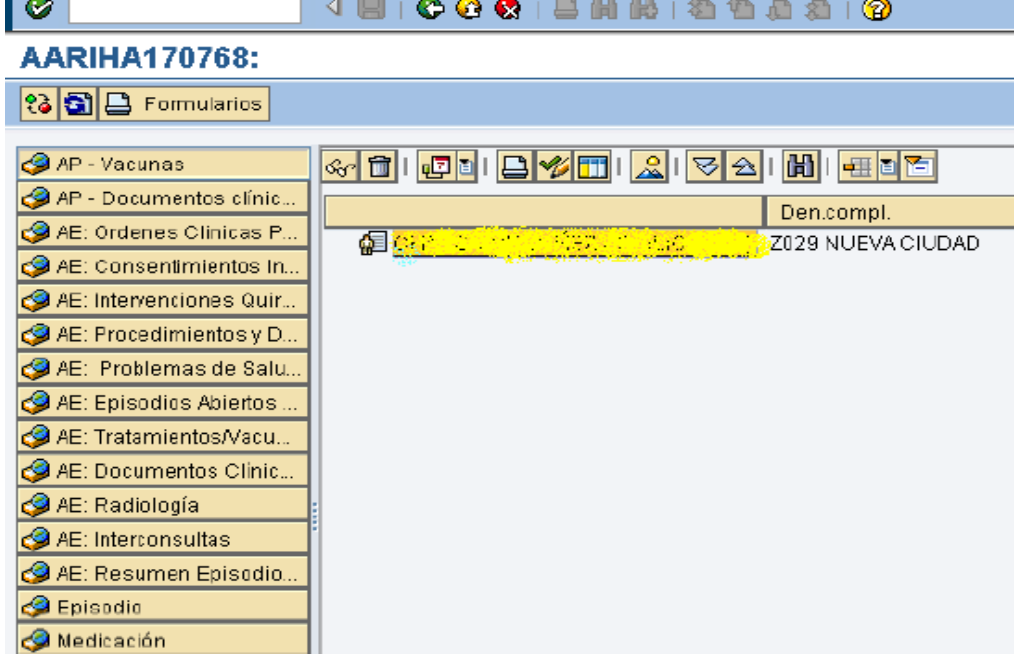

5.- Pinchando "Medicación" se podrá ver el tratamiento y si está activo. **AARIHA170768:** 

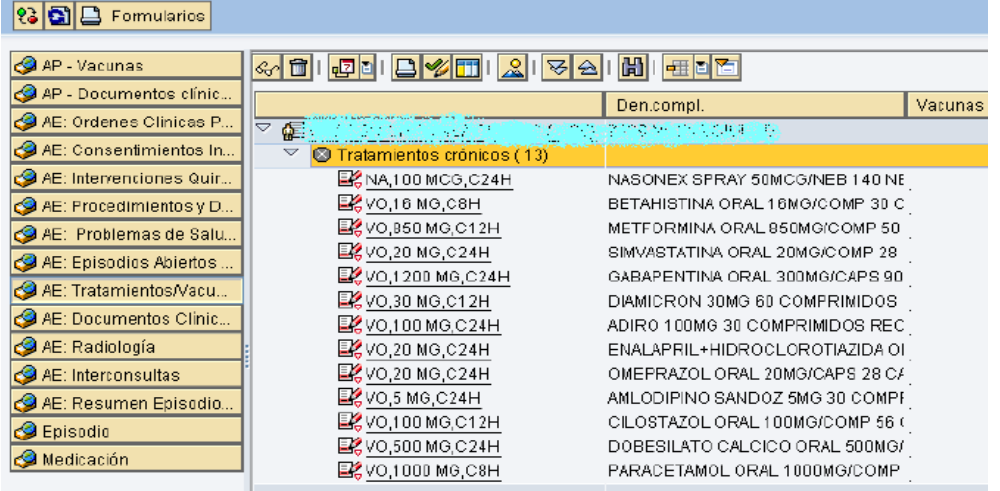

6.- Tratamientos activos. Pinchando encima del tratamiento y dando a las gafas se para saber si está en activo la situación del evento.

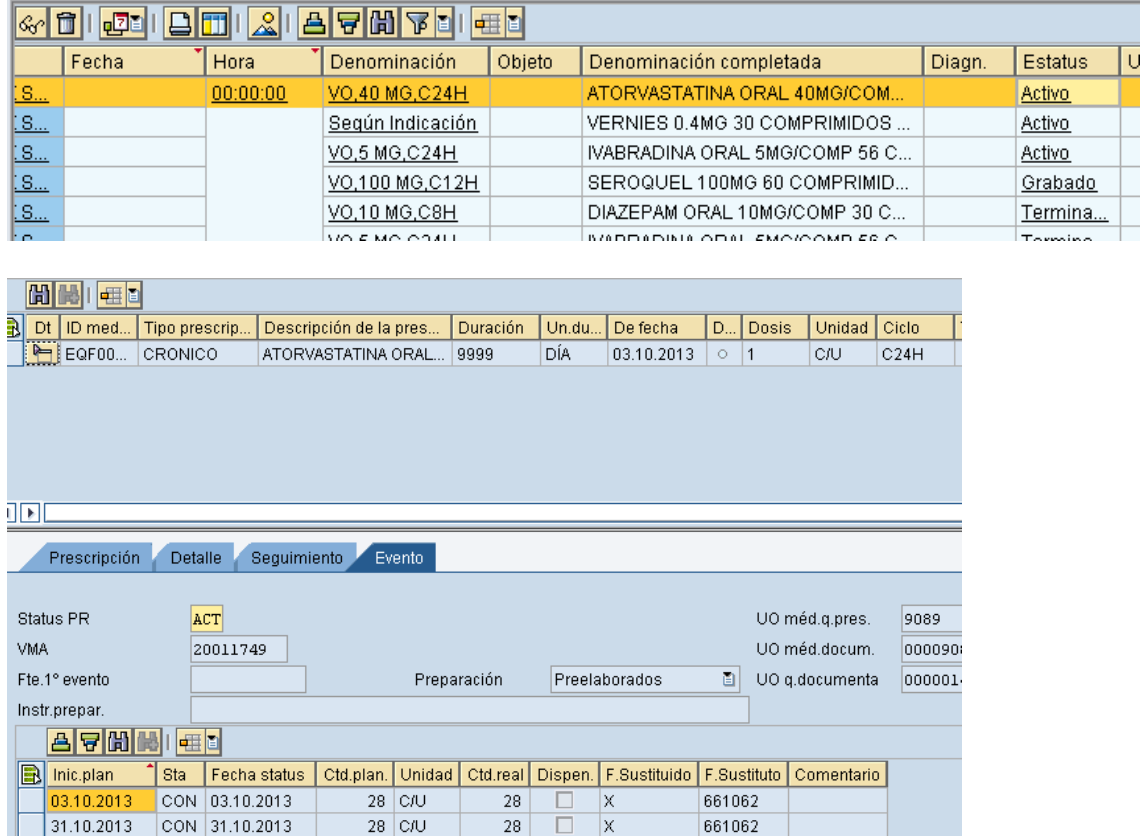

7.- Pinchando sobre el paciente (pantallas de los pasos 4 o 5)sale la historia clínica abierta en JARA.

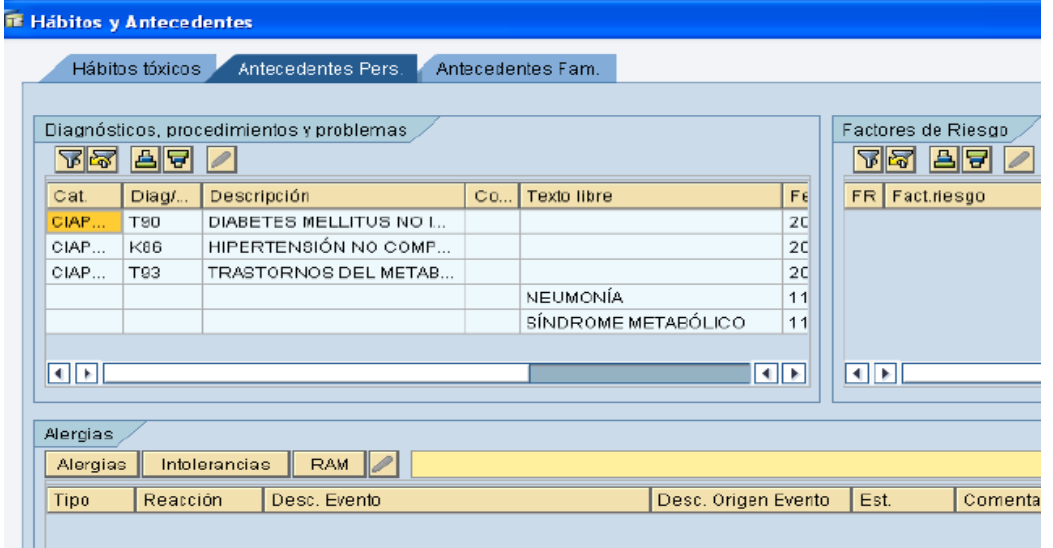

8.- Para saber si cumple la indicación, en **"Documentos clínicos"** se podrá ver si existen informes médicos. También puede consultarse **"Problemas de Salud AP"** del menú principal. También en **"AE: procedimiento médicos y diagnósticos".+**

# **Anexo IV.- Informe tipo para médico.**

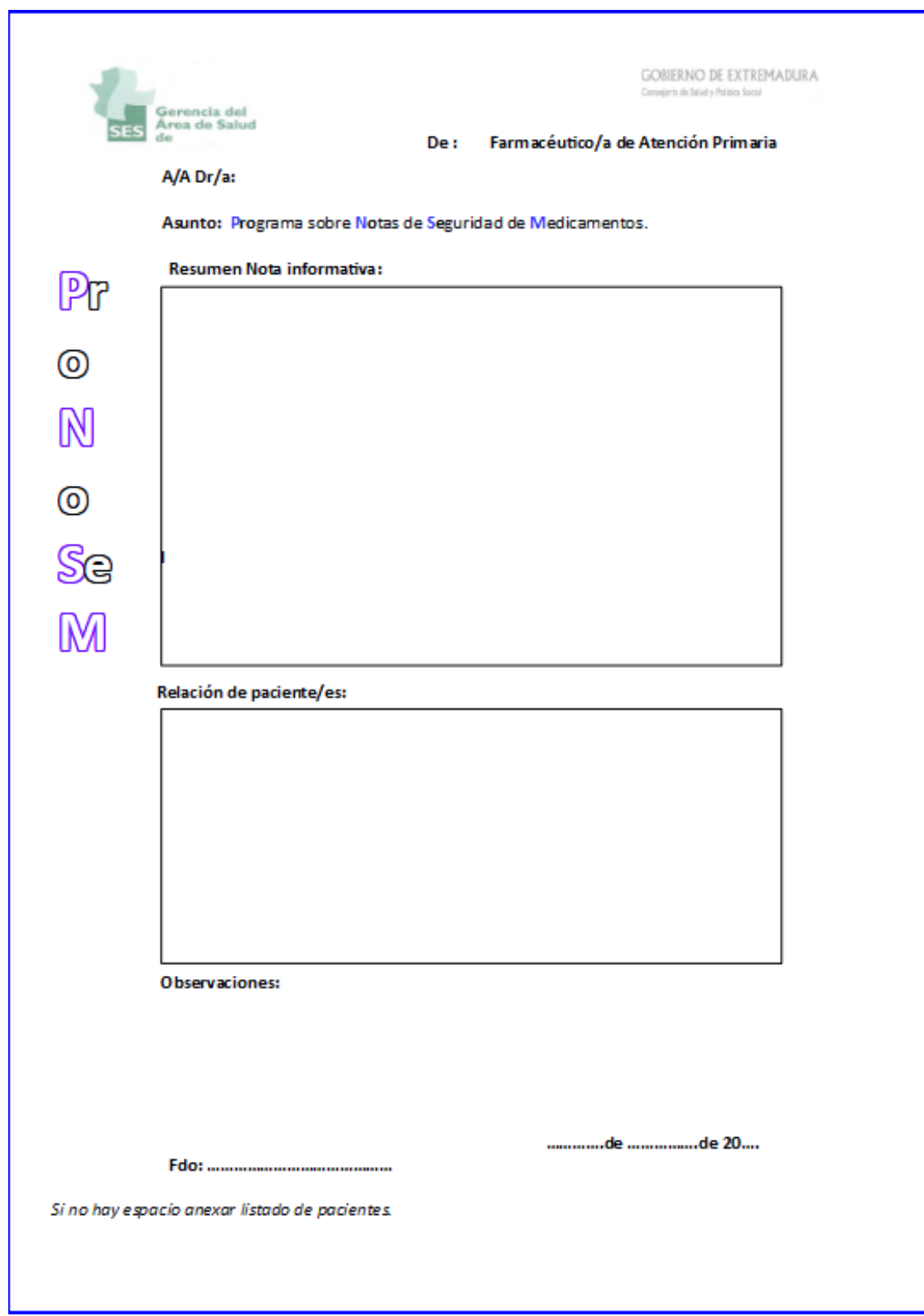

# **Anexo V.- Ejemplos HRD, IFT,TR para una alerta concreta**

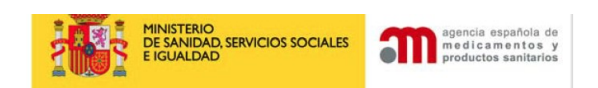

#### Agencia Española de Medicamentos y Productos Sanitarios **AEMPS**

**RANELATO DE ESTRONCIO (OSSEOR®, PROTELOS®): RIESGO DE INFARTO AGUDO DE MIOCARDIO** 

Fecha de publicación: 16 de abril de 2012

### **Hoja de recogida de datos (HRD) Alerta Ranelato de Estroncio**

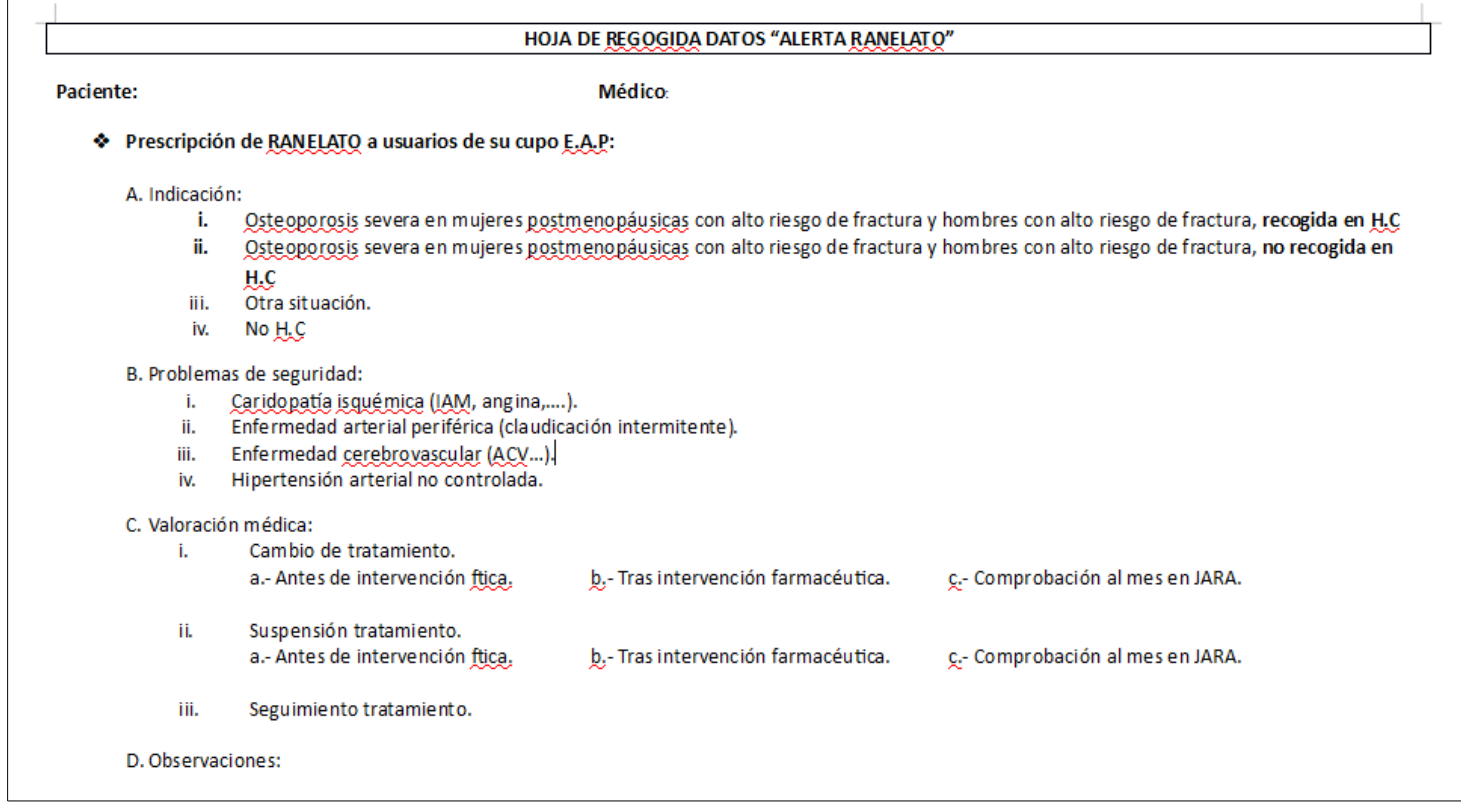

#### **Documento explicativo Información Farmacoterapéutica (IFT)**

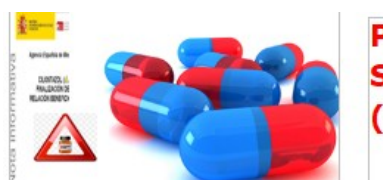

Programa de Notas de Seguridad de Medicamentos (ProNoSeM)

#### **Explicación sobre recogida de datos relativas a la nota informativa del Ranelato de Estroncio**

Como continuación al Programa sobre Notas de Seguridad de Medicamentos (ProNoSeM), instaurado desde la Gerencia y desarrollado por todos los farmacéuticos de Equipos de Atención Primaria del Área de Salud de Mérida, tras el trabajo realizado con el fármaco Cilostazol, seguimos con la segunda nota informativa de 16 de abril de 2013 sobre "riesgo de infarto de miocardio y ranelato de estroncio".

En este caso para el estudio llevado a cabo por los/las Farmacéuticos/as, se especifican las siguientes aclaraciones en relación a la intervención farmacéutica y recogida de datos al respecto:

1.- Como en anterior estudio, tras envío del listado de pacientes de cada cupo correspondiente, **se mirará en JARA** en el módulo de prescripción **si el tratamiento está activo**.

También en **documentos** del paciente, si hay **historia clínica**, si cumple indicación en relación al tratamiento (osteoporosis severa) y si existe algún problema de seguridad.

Toda esta información servirá para anotar en la **hoja de recogida de datos** por el/la farmacéutico/a datos por paciente.

2.- Seguidamente con los documentos del paciente (informes y hoja de recogida de datos así como información del tratamiento activo), se concertará **cita con el médico para valorar** según los datos recopilados si procede suspender, cambiar o seguir con el fármaco. Se anotará en este momento la valoración médica.

3.- Una vez recopilado la información de los pacientes, se pasarán los **resultados al archivo en Excel** elaborado para tal efecto.

**Criterios de inclusión de pacientes:** tratamiento activo en JARA con ranelato de estroncio.

**Criterios de exclusión de pacientes**: abandono de tratamiento antes de la intervención y exitus.

**Archivo Excel:**

- El **cip** se refiere a **nº de orden de paciente** (es decir 1, 2,3, 4…).
- Si es mujer u hombre en la casilla correspondiente poner "1".
- Si es **> 65 años** poner "**1"**, si no poner **"0".**
- En indicación ponéis **"1"** en la casilla que corresponda. Se entiende por historia clínica cualquier informe médico de A.E o A.P.
- Si hay alguna contraindicación ponéis 1 donde corresponda teniendo en cuenta que:
- Tanto para cambio de tratamiento como para suspensión se anotará 1 donde proceda, pudiendo darse la siguiente circunstancia:
	- $\checkmark$  I: Cardiopatía isquémica (IAM, angina de pecho
	- $\checkmark$  II: Enfermedad arterial periférica (claudicación intermitente).
	- $\checkmark$  III: Enfermedad cerebrovascular (ACV).
	- $\checkmark$  IV: Hipertensión no controlada.
- Se entiende que se suspende tratamiento cuando se deja de prescribir en JARA y no se cambia a otro tratamiento sustitutivo. Por lo tanto el cambio implica primero suspensión pero la suspensión no tiene porque implicar cambio por tal motivo se registran ambas situaciones.
	- $\checkmark$  Antes de la intervención: cuando el médico está al tanto de la alerta y pensaba suspenderlo o cambiarlo.
	- $\checkmark$  Tras intervención farmacéutica: cuando la suspensión o cambio es debido a la intervención del farmacéutica.

Este ítem permitirá valorar la efectividad de dicha intervención así como saber el grado de conocimiento de la información de notas informativas recibidas por los médicos.

• Tanto en el caso de **cambio como en el de suspensión** deberá además de anotar la valoración médica oral, comprobarse en JARA con posterioridad que se ha llevado a cabo el mismo al **dejar de estar en ACTIVO el tratamiento**.

#### **TABLA DE RESULTADOS (TR). ALERTA RANELATO DE ESTRONCIO**

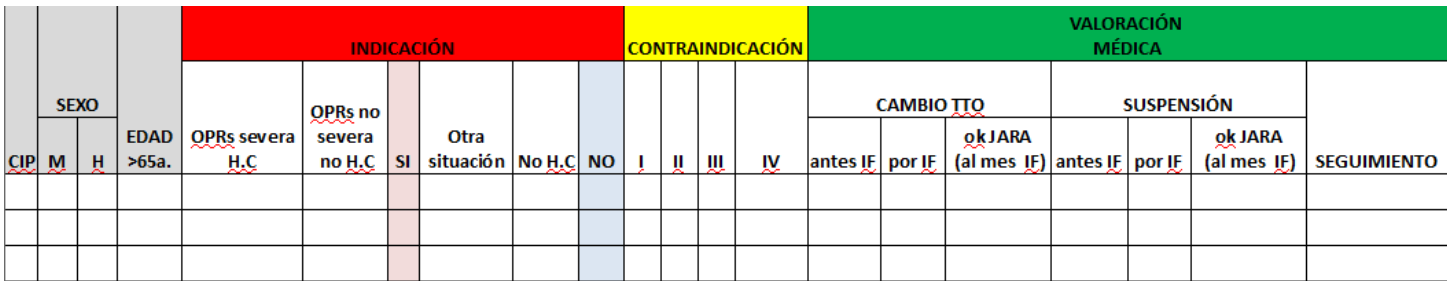